# Amazon Pay (EU and UK) - extension for Magento 1.x

Release 3.0.20

**Marek Stefan** 

Jun 10, 2021

# Contents

| 1 |                                                        | 3  |
|---|--------------------------------------------------------|----|
|   | 1.1 Getting the extension                              | 3  |
|   | 1.2 Extension features                                 | 3  |
|   | 1.3 Extension vendor                                   | 4  |
| 2 | Prerequisites                                          | 5  |
| _ | 2.1 System requirements                                | 5  |
|   | 2.2 Amazon Pay and Login with Amazon account setup     | 5  |
| 3 | Installation                                           | 17 |
| 5 | 3.1 Pre-installation steps                             | 17 |
|   | 3.2 Installation process                               | 17 |
|   | 3.3 Post-installation steps                            | 20 |
|   | 3.4         Upgrade                                    | 20 |
|   | 5.4 Opgrade                                            | 20 |
| 4 | Configuration                                          | 25 |
|   | 4.1 Amazon Payments Account                            | 27 |
|   | 4.2 General Settings                                   | 27 |
|   | 4.3 Login with Amazon                                  | 30 |
|   | 4.4 Email Options                                      | 31 |
|   | 4.5 Common Appearance Settings                         | 32 |
|   | 4.6 Alexa Delivery Notifications                       | 32 |
|   | 4.7 Appearance Settings for Login and Pay with Amazon  | 33 |
|   | 4.8 Appearance Settings for standalone Pay with Amazon | 34 |
|   | 4.9 Developer options                                  | 34 |
| 5 | Design customization                                   | 35 |
|   | 5.1 Frontend templates                                 | 35 |
|   | 5.2 Amazon Payments logo                               | 36 |
|   | 5.3 Email templates                                    | 37 |
| 6 | Login with Amazon                                      | 39 |
| Č | 6.1 Requirements                                       | 39 |
|   | 6.2 Login with Amazon button                           | 39 |
| 7 | Order & payment workflow                               | 43 |
| ' | 7.1 Pay with Amazon button                             | 43 |
|   |                                                        | .5 |

|    | 7.2<br>7.3<br>7.4<br>7.5<br>7.6<br>7.7<br>7.8 | Placing an order45Multicurrency support47Payment authorization49Capturing the payment amount50Refunding order items52Cancelling an order54Synchronizing order data55 |
|----|-----------------------------------------------|----------------------------------------------------------------------------------------------------|
| 8  | <b>Testi</b><br>8.1                           | ng your integration57How to create Sandbox test account57                                                                                                    |
| 9  | <b>Freq</b><br>9.1<br>9.2                     | uently Asked Questions59Installation59Frontend59                                                                                                    |
| 10 |                                               | bleshooting       63         Event logs       63                                                                                                    |
|    |                                               | Event logs         63           Contact support         64                                                                                                    |
| 11 | Chan                                          | ngelog 65                                                                                                    |
|    |                                               | Version 3.0.20                                                                                                    |
|    | 11.2                                          | Version 3.0.18                                                                                                    |
|    | 11.3                                          | Version 3.0.16                                                                                                    |
|    |                                               | Version 3.0.14                                                                                                    |
|    |                                               | Version 3.0.12                                                                                                    |
|    |                                               | Version 3.0.10                                                                                                    |
|    |                                               | Version 3.0.8         66           Version 3.0.6         66                                                                                                    |
|    |                                               | Version 3.0.2                                                                                                    |
|    |                                               | Version 3.0.2         67           67         67                                                                                                    |
|    |                                               | Version 2.0.26                                                                                                    |
|    |                                               | 2 Version 2.0.24                                                                                                    |
|    |                                               | 8 Version 2.0.22                                                                                                    |
|    | 11.14                                         | Version 2.0.20                                                                                                    |
|    | 11.15                                         | 5 Version 2.0.18         68                                                                                                    |
|    |                                               | Wersion 2.0.16.1         68                                                                                                    |
|    |                                               | Version 2.0.16                                                                                                    |
|    |                                               | 69 Version 2.0.14                                                                                                    |
|    |                                               | Version 2.0.12         69           Version 2.0.10         69                                                                                                    |
|    |                                               | Version 2.0.10         69           Version 2.0.8         70                                                                                                    |
|    |                                               | Version 2.0.6         70           70         70                                                                                                    |
|    |                                               | S Version 2.0.4         70                                                                                                    |
|    |                                               | Version 2.0.2                                                                                                    |
|    | 11.25                                         | Version 2.0.0         71                                                                                                    |
|    | 11.26                                         | 5 Version 1.8.6                                                                                                    |
|    | 11.27                                         | Version 1.8.4                                                                                                    |
|    | 11.28                                         | <sup>3</sup> Version 1.8.2                                                                                                    |
|    |                                               | Version 1.7.8         72                                                                                                    |
|    |                                               | Version 1.7.6         72                                                                                                    |
|    |                                               | Version 1.7.4.1         73           73         73                                                                                                    |
|    |                                               | 2 Version 1.7.4         73           73         73                                                                                                    |
|    |                                               | Version 1.7.2         73           Version 1.6.4         74                                                                                                    |
|    |                                               | Version 1.6.4         74           Version 1.6.2         74           74         74                                                                                  |
|    | 11.33                                         | <sup>,</sup> voision 1.0.2                                                                                                    |

| 11.36 | Version 1.6.0 |  |  |   |  |  |  | <br> |  |  |  | <br> |  |  |  |  | <br>  |   |  |  |  |  | 7 |
|-------|---------------|--|--|---|--|--|--|------|--|--|--|------|--|--|--|--|-------|---|--|--|--|--|---|
| 11.37 | Version 1.3.4 |  |  |   |  |  |  | <br> |  |  |  | <br> |  |  |  |  | <br>• | • |  |  |  |  | 7 |
| 11.38 | Version 1.3.2 |  |  |   |  |  |  | <br> |  |  |  | <br> |  |  |  |  | <br>• | • |  |  |  |  | 7 |
| 11.39 | Version 1.2.6 |  |  |   |  |  |  | <br> |  |  |  | <br> |  |  |  |  | <br>• | • |  |  |  |  | 7 |
| 11.40 | Version 1.2.4 |  |  |   |  |  |  | <br> |  |  |  | <br> |  |  |  |  | <br>  |   |  |  |  |  | 7 |
| 11.41 | Version 1.2.2 |  |  | • |  |  |  | <br> |  |  |  | <br> |  |  |  |  | <br>  |   |  |  |  |  | 7 |

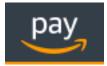

Proudly provided by:

creativestyle

#### creativestyle is a leading e-commerce agency with offices in Germany and Poland. For more information, please visit https://www.creativestyle.de

Warning: This extension is not maintained anymore. Please use Amazon Pay (Checkout v2) instead.

Warning: This extension is not maintained anymore. Please use Amazon Pay (Checkout v2) instead.

# CHAPTER 1

# Overview

This extension provides an official integration of your Magento store with **Login and Pay with Amazon** services. They help your customers shop quickly, safely and securely. Your customers can pay on your website without reentering their payment and address details. All Amazon transactions are protected by Amazon's A-to-z Guarantee.

The extension is a pure payment solution. No item level is communicated to Amazon Payments and it allows you to manage your orders directly from Magento.

# 1.1 Getting the extension

This extension is not maintained anymore and isn't available for the public download. *Contact support* in case you need to obtain the installation package of this extension.

# **1.2 Extension features**

- Pay with Amazon button in the shopping cart and in the 1st step of OnePage checkout
- Login with Amazon button on the customer login and registration page
- · Customization of Login and Pay with Amazon widgets from within Magento admin
- Support for payment authorizations, captures and refunds (also partial refunds)
- Support for synchronous and asynchronous authorization
- Supports Amazon Instant Payment Notifications
- Live & sandbox modes available
- Toolbox for simulating payment states in sandbox mode
- CSV-based event logger
- Multilanguage, available languages: en, de, fr, es, it

# **1.3 Extension vendor**

This extension has been developed by creativestyle GmbH, a leading Magento agency, in cooperation with Amazon Payments Europe S.C.A.

Creativestyle is an award-winning, pioneering e-commerce agency with more than 15 years of experience. Since 2001, they have been developing expertise in the field of technology and software solutions. With a 50 person team of experts consisting of certified specialists in the fields of design, development and management of innovative projects, they can guarantee a full range of services from consulting and planning, through concept and design, to technical implementation and subsequent project support.

creativestyle GmbH Erika-Mann-Straße 53 80636 München Germany https://www.creativestyle.de

Warning: This extension is not maintained anymore. Please use Amazon Pay (Checkout v2) instead.

# CHAPTER 2

# Prerequisites

# 2.1 System requirements

Amazon Pay for Europe Magento extension requires you to have a valid Amazon Pay account (refer to the Amazon Pay and Login with Amazon account setup if you don't have one yet) and a webserver running a Magento store instance with following conditions met:

- Magento CE (1.5, 1.6, 1.7, 1.8, 1.9) or EE (1.11, 1.12, 1.13, 1.14)
- cURL for PHP
- DOM / XML for PHP
- valid SSL certificate (for Login with Amazon and / or IPN handling)

Note: An additional fix needs to be installed for Magento 1.5. Please refer to the FAQ to get more details.

# 2.2 Amazon Pay and Login with Amazon account setup

### 2.2.1 Registering an Amazon Payments Account

- Go to:
  - DE merchants: https://payments.amazon.de/preregistration/lpa
  - UK merchants: https://payments.amazon.co.uk/preregistration/lpa
- Click Sign  $Up \rightarrow I$ 'm a merchant

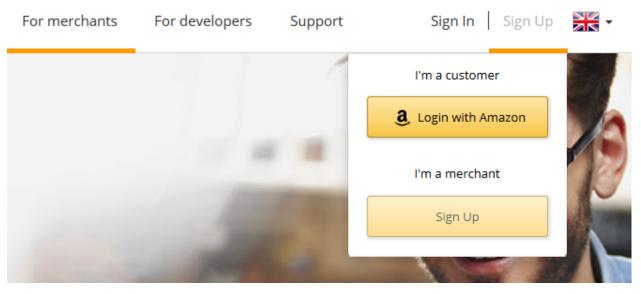

- Go through the questionnaire to find out if you qualify for using Amazon Payments, then click Sign up now
- At the moment you cannot add your **Login and Pay with Amazon** account to an existing Amazon merchant account. You have to register a new account specifically for the Advanced Payments APIs.
- Start registering a new account:
  - If you see the link *Would you like to create a new account using a different e-mail address? Click here*, please do so.
  - Enter a name for your business. In case this name is already taken, please choose a different one.
  - Enter an email address and a password. You should choose a role email address that will be read directly by the people responsible for the Amazon Payments integration. You should avoid general addresses like info@ that are only forwarded to the general administration.
  - Choose a secure password.

#### Welcome to Amazon Payments

Please read our Acceptable Use Policy before you register. We cannot accept your application if your business does not comply with this policy.

Please have the following before you begin:

- Your business name, category, sales volume, company registration and ownership.
   Place of establishment address. This must be in the United Kingdom, Germany or Luxembourg.
   If your business is VAT registration details.
   An Internationally-chargeable credit card with valid billing address.
   A phone number where you can be reached during this registration process.

Personal information you will need for Point of Contact and Beneficial Owners includes:

- Full name
  Date and place of birth
- Country of citizenship
  Residential address
  Passport or National Identity card
- Your account can be activated once the requested information has been reviewed

Important: Please follow these instructions or it will not be possible to activate your account.

#### Do you already have an Amazon.co.uk account, or would you like to resume a previous incomplete registration? Click here

| What is your account information?            |                                                                                                    |  |  |  |  |  |  |
|----------------------------------------------|----------------------------------------------------------------------------------------------------|--|--|--|--|--|--|
| Business Name:                               | Testshop 123                                                                                                    |  |  |  |  |  |  |
| E-mail Address:                              | amazonpayments@example.com<br>Use an e-mail address that is checked frequently and/or dedicated to business use. |  |  |  |  |  |  |
| Re-type E-mail Address:                      | amazonpayments@example.com                                                                                       |  |  |  |  |  |  |
| Password:                                    |                                                                                                    |  |  |  |  |  |  |
| Re-type Password:                            |                                                                                                    |  |  |  |  |  |  |
| Country of Residence/Establishment: 😰        | United Kingdom                                                                                                   |  |  |  |  |  |  |
| Do you accept our agreements?                |                                                                                                    |  |  |  |  |  |  |
| Amazon Payments Europe Agreement             | Ves, I have read and accepted the terms and conditions of the Agreement and Privacy Notice                       |  |  |  |  |  |  |
| Amazon Payments Europe Acceptable Use Policy | $\overrightarrow{M}$ Yes, I have read and accepted the terms and conditions of the $\underline{Policy}$          |  |  |  |  |  |  |
| Continue                                     |                                                                                                    |  |  |  |  |  |  |

- Please fill in all requested information about your seller account, your contact information and your bank account or credit card data.
- Please be careful to provide exact and correct data. All information you provide will be verified by Amazon Payments, and incorrect information will delay the verification process.

amazon seller central europe REGISTRATION

Welcome Carlos (1990)

| You are registered with Amazon Seller Central.<br>A confirmation e-mail has been sent to the second second second second second second second second second second                                                                                                    |
|----------------------------------------------------------------------------------------------------|
| Just few more steps until your account is set up.<br>We will walk you through setting up your account for the services you are registering for. If you don't have the information available, you can skip a step and come back<br>subscription begins when you finalise this set-up process. |

#### **Business and Contact Information**

| Are you a private person or a business?                         |                                                                                          |
|-----------------------------------------------------------------|------------------------------------------------------------------------------------------|
| Seller Category                                                 | Business (incl. Partnerships) 🗸                                                          |
| Business Data                                                   |                                                                                          |
| Business Form: 🛙                                                | 🔿 Charity 🕼 🖲 Privately-owned (e.g. Limited, Partnership) 🕼 🔿 Publicly-listed 🕼 🔾 State- |
| Business Entity Type 🛙                                          | LTD                                                                                      |
| Company/ Charity Registration Number: <table-cell></table-cell> | 987654321                                                                                |
| Date Business was registered: <table-cell></table-cell>         | 01/01/1999                                                                               |
| How shall Amazon contact you?                                   |                                                                                          |
| Company's Legal Name: <table-cell></table-cell>                 | Testshop 123                                                                             |
| Country:                                                        | United Kingdom 🗸                                                                         |

• After providing all information there will be an identity check on the phone, where you will be asked to enter a PIN.

| amazon seller central<br>evope REGISTRATION                                                                                                    |  |
|----------------------------------------------------------------------------------------------------|--|
| Phone Verification                                                                                                    |  |
| <ul> <li>Phone me</li> <li>Send me a text message</li> </ul>                                                                                                    |  |
| 1. Which phone number shall be called to get verified?                                                                                                    |  |
| Telephone Number <u>Add an extension</u>                                                                                                    |  |
| If you are entering an international phone number, please include the full phone number along with the country code. The country code should include a leading "+". For example +44XXXXX. |  |
| Call Me Now                                                                                                    |  |
| Show instructions for dial-up connections                                                                                                    |  |
| 2. Call in progress                                                                                                    |  |
| 3. Phone verification complete                                                                                                    |  |
| Go to set-up summary Skip Step                                                                                                    |  |

• Afterwards you can complete your registration

| amazon seller central REGISTRATION                     |                       |
|--------------------------------------------------------|-----------------------|
| Phone Verification                                     |                       |
| 1. Which phone number shall be called to get verified? |                       |
| 2. Call in progress                                    |                       |
| 3. Phone verification complete                         |                       |
| <u>Go to set-up summary</u>                            | Complete Registration |

- After your account is registered you will be forwarded to your Seller Central account.
- Please be aware that you cannot fully use your account yet. First you have to provide your identity data, and then the account has to go through the verification process.

### 2.2.2 Entering identity data in Seller Central

To get the verification process started, please log in to Seller Central: https://sellercentral-europe.amazon.com/gp/ homepage.html

For a combined account (Login and Pay with Amazon added to an existing account), please make sure that you have selected the *Amazon Payments – Production View* in the drop down menu on the top.

| amazon seller central      |                        | REPORTS                  | PERFORMANCE                                                                      | Amazon Payments – UK (Production View) |
|----------------------------|------------------------|--------------------------|----------------------------------------------------------------------------------|----------------------------------------|
| The following features can | be accessed from       | the "" tab. The          | table below describes each feature and shows whether or not you have permissions | o use it.                              |
| Integration Central - For  | all Your Integration H | elps                     |                                                                                  |                                        |
| MWS Access Key - If you a  | re using Advanced I    | <b>integration</b> , get | the secret key if you want to sign your cart.                                    |                                        |
|                            |                        |                          |                                                                                  |                                        |

At *Settings*  $\rightarrow$  *Account Info* please provide the requested missing information. Especially it is crucial to provide the ID information for all relevant persons.

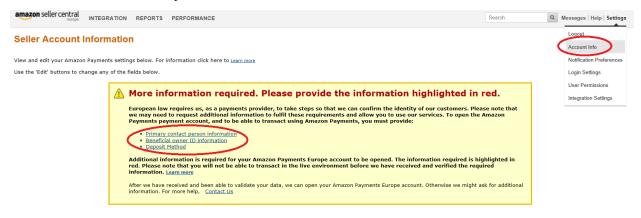

# 2.2.3 Verification Process / Verification of all given information by Amazon Payments

After successful registration of the Amazon Payments seller account and entering the ID information Amazon Payments will check all information provided. Depending on the information provided Amazon Payments may request more information.

# 2.2.4 Creating MWS access keys

You can generate your MWS access keys in Seller Central. Please go to Integration  $\rightarrow$  MWS Access Key

|                                                                                                    | TION REPORTS PERFORMANCE                                                                                                    | Amazon Payments – UK (P                                                                                                    | Search Q Messages   Help   Setting                                                                                                    |
|----------------------------------------------------------------------------------------------------|----------------------------------------------------------------------------------------------------|----------------------------------------------------------------------------------------------------|----------------------------------------------------------------------------------------------------|
| Alert MWS Acc<br>Additional information is req                                                                                                    | n Central<br>sess Kay<br>wreat for your Amazon Payments Europe account to be opened. To provide the<br>: be able to transact in the live environment before we have received and verifi-                                                                                                    |                                                                                                    | is highlighted in red. You can transact in the sandbox                                                                                                    |
| Customer Support Options<br>mazon Payments Contact formation mazon Services Seller Forums mazon Payments Help bocumentation mazon Payments Acceptable Use elicy mazon Payments Acceptable Use elicy                                    | Weicome to Seller Central<br>Seler Central is your self-service account management portal. To learn more<br>guide on <u>Using Seller Central</u> .<br>Reports<br>In the Reports section, you can view your payment transactions and<br>settlement reports.<br>Payments<br>Amazon Payments Transactions | e about the features available on Seller Central, read more below Performance In the Performance section, you can manage your A-to-z clair Chargebacks and Performance Notifications. | Verify Bank Account Information Balance £0.00                                                                                                    |
| mazon Payments documentation in<br>ur <u>Help Content</u>                                                                                                    |                                                                                                    |                                                                                                    |                                                                                                    |
| IOTE: You can access all the<br>macon Payments documentation in<br>ur <u>Help Content</u><br>set to default view<br>ate this page   Contact Seller Sup                                                                                 | port                                                                                                    | Test                                                                                                    | shop 123 © 1999-2014 Amazon.com Inc. or its affilia                                                                                                    |
| mazon soller central                                                                                                    | ort<br>TION REPORTS PERFORMANCE                                                                                                    | Test<br>Amazon Payments – UK (Py                                                                                                    |                                                                                                    |
| azon Payments documentation in<br>r Help Content<br>set to default view<br>set to default view<br>set to default view<br>INTEGRA<br>MWS Access Ke<br>When you submit an API requ<br>request.<br>To generate a signature, you           | TION REPORTS PERFORMANCE                                                                                                    | Amazon Payments – UK (P)                                                                                                    | Shop 123 © 1999-2014 Amazon.com Inc. or its affilia<br>Search Q Messages   Help   Settin<br>Documentation<br>Helpful documents:<br>Integration Guide<br>API. Reforme. Guide<br>API. Reforme. Guide<br>Settlement Report: |
| ate this page   Contact Seller Sup<br>ate this page   Contact Seller Sup<br>mazon seller central<br>MWS Access Ke<br>When you submit an API request.<br>To generate a signature, you<br>To learn more about request<br>Create MWS Acce | NTON REPORTS PERFORMANCE                                                                                                    | Amazon Payments – UK (P)                                                                                                    | shop 123 © 1999-2014 Amazon.com Inc. or its affilia<br>Search Q Messages   Help   Setti<br>Documentation +<br>Helpful documents:<br>Integration Guide<br>API. Reference. Guide<br>Reports •                              |

Log in again with your Amazon Payments account credentials

Rate this page | Contact Seller Support

Testshop 123 © 1999-2014 Amazon.com Inc. or its affiliates

| amazon services europe<br>seller central                                                                                                    |                                                                                                    |                                                                                                    |                                                                                                    |                                                                                                    |
|----------------------------------------------------------------------------------------------------|----------------------------------------------------------------------------------------------------|----------------------------------------------------------------------------------------------------|----------------------------------------------------------------------------------------------------|----------------------------------------------------------------------------------------------------|
| Sign in to your account E-Mail address: amazonpayments@exampl Password: Sign Forget your password?                                                                      | *<br>in                                                                                                    | Vertified     ************************************                                                                                                    | Advertise your product A     Advertise your products     Drive traffic to your web     Highly targeted placeme                                                    | isite<br>ents                                                                                                    |
| Learn more about our products                                                                                                    |                                                                                                    |                                                                                                    |                                                                                                    | Advertisement                                                                                                    |
|                                                                                                    |                                                                                                    |                                                                                                    |                                                                                                    |                                                                                                    |
| Selling on Amazon<br>Put your products in front of tens of<br>millions of Amazon shoppers. With no per-<br>item listing fees Amazon can help you<br>grow your business. | Fulfilment by Amazon<br>With Fulfilment by Amazon (FBA) you<br>store your products in Amazon's<br>fulfilment centers, and we pick, pack,<br>ship, and provide customer service for<br>these products. Improve sales as your<br>products become eligible for Prime and<br>FREE Super Saver Delivery. | Amazon Product Ads<br>Drive qualified traffic to your website<br>through highly targeted placements.<br>Advertise your products to millions of<br>shoppers using Amazon Product Ads. | Amazon Payments<br>With Amazon Payments, millions of<br>Amazon customers can pay on your site<br>with the information already stored in<br>their Amazon accounts. | Amazon Sponsored Products<br>Promote your Amazon listings with<br>keyword-targeted ads. Bid to get on page<br>1 of search results on Amazon and pay<br>only when your ad is clicked. |
| Make sure that you reg                                                                                                    | ister the MWS Access                                                                                                    | Key for your own accou                                                                                                    | int.                                                                                                    |                                                                                                    |
| amazon se                                                                                                    | ervices                                                                                                    | Greetings Testshop 123 (                                                                                                    | Not Testshop 123?)                                                                                                    |                                                                                                    |
|                                                                                                    | Marketplace Wel                                                                                                    | D Service (Amaz                                                                                                    | on MWS)                                                                                                    |                                                                                                    |
| O I want to use an                                                                                                    | application to access my Ama                                                                                                    | azon seller account with MWS.                                                                                                    |                                                                                                    |                                                                                                    |
| Application Nan                                                                                                    |                                                                                                    |                                                                                                    |                                                                                                    |                                                                                                    |
|                                                                                                    | eveloper Account Number:                                                                                                    | For example                                                                                                    | e: 1234-1234-1234 or 1234123                                                                                                    | 41234                                                                                                    |
| ◯ I want to give a                                                                                                    | developer access to my Amaz                                                                                                    | on seller account with MWS.                                                                                                    |                                                                                                    |                                                                                                    |
| Developer's Nar                                                                                                    | me:                                                                                                    |                                                                                                    |                                                                                                    |                                                                                                    |
| Developer Acco                                                                                                    | unt Number:                                                                                                    | For example: 1234-1234-                                                                                                    | 1234 or 123412341234                                                                                                    |                                                                                                    |
|                                                                                                    |                                                                                                    |                                                                                                    |                                                                                                    | Next D                                                                                                    |
|                                                                                                    |                                                                                                    |                                                                                                    |                                                                                                    |                                                                                                    |

Please read and accept the license agreement.

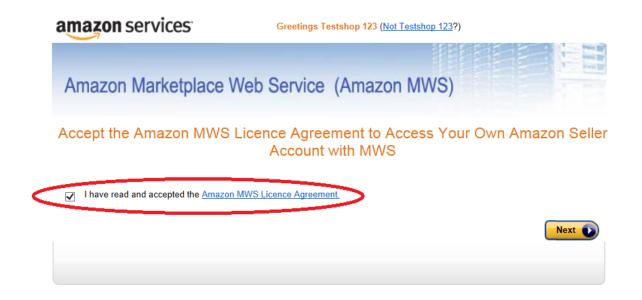

The AWS Access Key and the Secret Key among with the Merchant ID, will be presented to you on the next page. You can always review the key information in Seller Central on the *Integration*  $\rightarrow$  *MWS Access Key* page.

| amazo          | n services <sup>®</sup>           | Greetings <b>Country, 100</b> ( <u>Inclusion, 100</u> )                                                                   |              |
|----------------|-----------------------------------|----------------------------------------------------------------------------------------------------|--------------|
|                |                                   |                                                                                                    |              |
| Amazo          | on Marketplace V                  | Veb Service (Amazon MWS)                                                                                                  |              |
| Congratu       | lations!                          |                                                                                                    |              |
| You can        | now access your A                 | mazon Seller account with MWS                                                                                             |              |
| These are your | Account Identifiers and Creden    | tials, which you will need to make successful MWS requests.                                                               |              |
|                |                                   | this page until you have made note of these Account Identifiers and Credentials or<br>entials will not be emailed to you. | have printed |
| [              | Seller                            | account identifiers for Testshop 123                                                                                      |              |
|                | Merchant ID:<br>Marketplace ID:   |                                                                                                    |              |
|                |                                   |                                                                                                    |              |
|                | Developer account                 | identifier and credentials for developer account number                                                                   |              |
|                | AWS Access Key ID:<br>Secret Key: | AKIA                                                                                                    |              |

\*If you are developing MWS Applications or otherwise providing MWS-related development services to other sellers, you will need to provide this developer account number to those sellers so that they can authorise you to access their Amazon seller accounts with MWS.

## 2.2.5 Registering application for Login with Amazon service

Login and Pay with Amazon work together to provide a great buyer experience. To use **Login with Amazon** you have to register the application (Magento extension) that will be allowed to access buyers accounts through your Amazon Payments seller account. **Login with Amazon** configuration settings can be accessed through *Integration Central* in Seller Central.

| Orders | Integration   | Reports | Performance |
|--------|---------------|---------|-------------|
|        | Integration C | entral  |             |
|        | MWS Access    | Key     |             |

On Integration Central page, scroll down to the 'Manage client ID/store ID(s)' sectionOn and register a new application by clicking the 'Create new client ID/store ID' button at bottom.

| amazon pay 🏱                                                                        | Amazon Pay (Production V          | English 🗸 🔎 | Messages   Help   Settings |
|-------------------------------------------------------------------------------------|-----------------------------------|-------------|----------------------------|
| Orders Integration Advertising Reports Performance B2B                              |                                   |             |                            |
| Integration central<br>You are in production view.                                  |                                   |             |                            |
| Technical guidance and API credentials                                              |                                   |             |                            |
| Integration channel 💿                                                               |                                   |             |                            |
| Website or mobile Alexa                                                             |                                   |             |                            |
| Choose your eCommerce solution provider, or choose to self-develop your integration |                                   |             |                            |
| Magento 1 (CreativeStyle) V                                                         |                                   |             |                            |
| Get instructions                                                                    |                                   |             |                            |
| Instructions for Magento 1 (CreativeStyle)                                          |                                   |             |                            |
| See guide for Magento 1 (CreativeStyle)                                             |                                   |             |                            |
| Looking for credentials? Get client secret and secret key                           |                                   |             |                            |
|                                                                                     |                                   |             |                            |
| Manage client ID/store ID(s)                                                        |                                   |             |                            |
| Manage the store or website name(s) and logo(s) customers will see when             | they sign in and pay with Amazon. |             |                            |
| View client ID/store ID(s)                                                          |                                   |             |                            |
| Need to add another? Create new client ID/store ID                                  |                                   |             |                            |

On the *Create new client ID/store ID* form, add basic details about your web site. These details will be used on your website and mobile apps (if applicable). .. image:: /images/prerequisites\_screenshot\_21.png

- Application or store name. This is the name displayed on the consent screen when the users agree to share the information with your web site. This name applies to website versions of your application.
- Description. A description of your web site for Login with Amazon users.
- *Upload a logo*. This logo will represent your business or website on Amazon. The logo will be displayed as a 150x150 pixel image; if you upload a file of a different size, it will be scaled to fit.
- *Privacy policy URL*. The Privacy URL is the location of your company privacy policy. It is also displayed on the consent screen. This link is displayed to users when they first login to your application (for example: *http://www.example.com/privacy.html*).
- Allowed JavaScript origins. The URL of your shop (for example: http://www.example.com). To add more than one origin (in case you are running domain based multi-store Magento installation and all stores are using the same Amazon Payments seller account), click Add another URL.
- Allowed return URLs. The Login with Amazon authorization service redirects users to this URL when they complete login (for example: http://www.example.com/amazonpayments/advanced\_login/redirect/).

On top of the creativestyle plugin configuration page you can find the URLs that need to be added to the *Create new client ID/store ID* form mentioned before. .. image:: /images/prerequisites\_screenshot\_22.png

Note: To use Login with Amazon with your Magento shop, you MUST specify an allowed JavaScript origin.

## 2.2.6 Where to find the required credentials to configure the Magento extension

Magento extension requires you to enter information about your Amazon Payments account. You will need to enter:

• Merchant ID (aka Merchant Number, Händlernummer, Händler-ID)

Note: The Merchant Token IS NOT Merchant ID.

- AWS Access Key (aka AWS Access Key ID, AWS-Zugangsschlüssel, AWS Zugangsschlüssel-ID)
- Secret Key (aka AWS Secret Key, geheimer Schlüssel)

For Login with Amazon service you will also need:

Client ID

You can find this information in your Amazon Payments seller account in Seller Central.

| gin and Pay with Amazon Integration Settings |                                                                           | You're in Sandbox View                                                                                            |
|----------------------------------------------|---------------------------------------------------------------------------|----------------------------------------------------------------------------------------------------|
| General Information                          | Login with Amazon Account Information Application Name                    | The Sandbox provides robust testing<br>capabilities to ensure your integration<br>properly configured. Learn more |
| ABCDEFGH01234                                | creativestyle GmbH +                                                      | Documentation                                                                                                    |
| MWS Account Information                      | Client ID                                                                 | Helpful documents:<br>Integration Guide<br>API Reference Guide                                                    |
| Access Key ID                                | amzn1.application-oa2-<br>client.5c0d537fbea4b8042dfd66b725910c3de529b4c1 | Help and FAQ                                                                                                    |
| ABCDEFGHJJKLMNOPQRST                         | Client Secret                                                             | Frequently Asked Questions<br>Contact us                                                                          |
| Show Secret                                  | Show Secret                                                               |                                                                                                    |

Rate this page Contact Seller Support

creativestyle GmbH © 1999-2015 Amazon.com Inc. or its affiliates

# 2.2.7 Configuration required in Seller Central

If you're planning to use IPN for the post-payment processing you need to enter a Merchant URL (IPN endpoint URL) in Seller Central. You can do this at *Settings*  $\rightarrow$  *Integration Settings*, then click the *Edit* button at *Instant Notification Settings*. IPN endpoint URL can be obtained from Magento admin at *System*  $\rightarrow$  *Configuration*  $\rightarrow$  *Amazon Payments*, see: *IPN endpoint URL*.

Warning: This extension is not maintained anymore. Please use Amazon Pay (Checkout v2) instead.

# CHAPTER $\mathbf{3}$

# Installation

# 3.1 Pre-installation steps

- Create a backup of your shop before proceeding to install.
- If your shop is using compilation (you can check it in *System* → *Tools* → *Compilation*), disable it please before proceeding to install.

# 3.2 Installation process

# 3.2.1 Installation via Magento Connect Manager

• Go to System → Magento Connect → Magento Connect Manager and enter your admin credentials to get logged in.

| Magento <sup>-</sup> Admin Panel     |                     |                |        |           | Global Record Sea    | arch               | Logged in as admin           | Tuesday, July 14, 2015   L |  |
|--------------------------------------|---------------------|----------------|--------|-----------|----------------------|--------------------|------------------------------|----------------------------|--|
| ashboard Sales Catalog C             | ustomers Promotions | Newsletter     | CMS Re | ports     | System               |                    |                              | ③ Get help for this        |  |
|                                      |                     |                |        |           | My Account           |                    |                              |                            |  |
| hboard                               |                     |                |        |           | Notifications        |                    |                              |                            |  |
|                                      |                     |                |        |           | Tools                | 4                  |                              |                            |  |
| oose Store View: All Store Views 🔻 🧕 | )                   |                |        |           | Web Services         | 4                  |                              |                            |  |
|                                      |                     |                |        |           | Design               |                    |                              |                            |  |
|                                      |                     |                |        |           | Import/Export        |                    |                              |                            |  |
| Lifetime Sales                       |                     |                |        |           | Manage Currency      |                    |                              |                            |  |
| €39                                  | ,763.08             |                |        |           | Transactional Emails | you want to enable | e chart, click <u>here</u> . |                            |  |
|                                      |                     |                |        |           | Custom Variables     |                    |                              |                            |  |
| Average Orders                       |                     |                |        |           | Permissions          |                    |                              |                            |  |
| €1.                                  | 988.15              |                |        | R         | Magento Connect      |                    | hipping<br>0.00              | Quantity<br>0              |  |
| ,                                    |                     |                |        |           |                      | Connect Manager    | 0.00                         |                            |  |
| Last 5 Orders                        |                     |                |        |           |                      | Extensions         |                              |                            |  |
| Customer                             | Items               | Grand Total    | Be     | stseller  | Manage Stores        | New Customers      | Custom rs                    |                            |  |
| Jane Doe                             | 3                   | €975.55        |        |           |                      |                    |                              |                            |  |
| Jane Doe                             | 3                   | €975.55        |        | uct Nam   | Order Statuses       |                    | Price                        | Quantity Ordered           |  |
| Jay Smith                            | 2                   | €372.38        |        | ertible C | Configuration        |                    | €340.00                      |                            |  |
| Jay Smith                            | 2                   | €372.38        |        |           | 0                    |                    | €60.00                       |                            |  |
| John Doe                             | 5                   | €595.45        |        | an Sport  |                      |                    | €510.00                      |                            |  |
|                                      |                     |                |        | pact mp3  | and Salt             |                    | €40.00<br>€25.00             |                            |  |
| Last 5 Search Terms                  |                     | 1              | Dduii  | WIITEIdis | anu Sait             |                    | £25.00                       | 20                         |  |
| Search Term                          | Results             | Number of Uses |        |           |                      |                    |                              |                            |  |
| bowery                               | 2                   | 2              |        |           |                      |                    |                              |                            |  |
| top                                  | 12                  | 1              |        |           |                      |                    |                              |                            |  |
| red<br>elizabeth                     | 19                  | 3              |        |           |                      |                    |                              |                            |  |

| Magentoconnect MANAGER                                                                                                    |  |
|----------------------------------------------------------------------------------------------------|--|
| Log In<br>Please re-enter your Magento Administration Credentials.<br>Only administrators with full permissions will be able to log in.<br>Username: admin<br>Password: administration<br>Log In |  |
| Help Us to Keep Magento Healthy - <u>Report All Bugs</u> (Magento Connect Manager ver. 1.9.2.0)<br>Magento is a trademark of Magento, Inc. Copyright © 2015 Magento Inc.                         |  |

• In the *Install New Extensions* section enter the extension key and click *Install* button. Magento Connect Manager will validate the key and check the extension dependencies and will display a pre-installation summary. Click *Proceed* button to start the installation.

| Extensions Set                                                               | ttings                                                         | 1              | Return to Admin Log  |
|------------------------------------------------------------------------------|----------------------------------------------------------------|----------------|----------------------|
| Settings                                                                     |                                                                |                |                      |
| Put store on the n                                                           | naintenance mode while installing/upgrading/backu              | up creation    |                      |
| Create Backup                                                                | Jatabase                                                       | ¥              |                      |
| Install New Extensi                                                          | ions                                                           |                |                      |
| 1 Search for modul                                                           | les via <u>Magento Connect</u> .                               |                |                      |
| Extension dependent                                                          | Cies<br>Package Name                                           | Version        | Status               |
|                                                                              |                                                                | 1.7.2 (stable) | Ready to instal      |
| community                                                                    | Creativestyle_AmazonPayments                                   | 1.7.2 (Stable) | rioua) to mota       |
| community                                                                    | Creativestyle_AmazonPayments                                   |                | installation Proce   |
| community<br>Direct package file                                             |                                                                |                |                      |
|                                                                              | upload                                                         |                |                      |
| Direct package file Download or buil                                         | upload<br>Id package file.                                     |                |                      |
| Direct package file Download or buil                                         | upload<br>Id package file.                                     | Cancel         |                      |
| Direct package file Download or buil                                         | upload<br>Id package file.<br>file: Choose File No file chosen | Cancel         |                      |
| Direct package file Download or buil Upload package Manage Existing Existing | upload<br>Id package file.<br>file: Choose File No file chosen | Cancel         | i installation Proce |

• After the successful installation, please click on *Refresh* button to refresh the list of the installed extensions and assure that Login and Pay with Amazon (identified as *Creativestyle\_AmazonPayments*) is listed on that list.

| 1.9.2.0 (stable)       1.9.2.0 (stable)       1.9.2.0 (stable) | en_US locale     Magento Mobile Xml Interface     Moneybookers payment gateway     integration     Commit Changes |
|----------------------------------------------------------------|----------------------------------------------------------------------------------------------------|
|                                                                | Moneybookers payment gateway integration                                                                          |
| 1.9.2.0 (stable)                                               | integration                                                                                                    |
|                                                                | Commit Changes                                                                                                    |
|                                                                |                                                                                                    |
|                                                                |                                                                                                    |
|                                                                | n and refresh the page to see changes.                                                                            |
|                                                                |                                                                                                    |
|                                                                |                                                                                                    |
| gento Healthy - Report All Bugs (Ma                            |                                                                                                    |
|                                                                | IPayments 1.7.2                                                                                                   |

• Proceed to the *Post-installation steps*.

## 3.2.2 Manual installation

• *Contact support* to obtain a copy of the installation package of this extension. Unpack the received file to your Magento root directory.

**Note:** If you are using any VCS (git, svn, mercurial) for versioning your shop basecode, you can also commit the content of the received file to the VCS repository and next deploy it to your shop.

• Proceed to the *Post-installation steps*.

# 3.3 Post-installation steps

- If you're using custom design theme, refer to the *Templates customization* section to find out how to adjust **Login and Pay with Amazon** templates to your needs.
- Go to *System*  $\rightarrow$  *Cache Management* and flush Magento cache storage.
- If you have disabled compiler in pre-installation stage, you can go now to System  $\rightarrow$  Tools  $\rightarrow$  Compilation, recompile and enable compiler again.
- Logout from the Magento admin and login again.

Voila! The Login and Pay with Amazon extension shall be installed now. You can proceed to the *Configuration* followed by *Frontend templates* and *Email templates* customization (if applicable).

# 3.4 Upgrade

### 3.4.1 Pre-upgrade steps

- 1. Create a backup of your shop before proceeding to upgrade.
- 2. If your shop utilises compilation (you can check it in *System* → *Tools* → *Compilation*), disable it please before proceeding to upgrade.

# 3.4.2 Migrating from Magento Connect / Marketplace

• Go to System → Magento Connect → Magento Connect Manager and enter your admin credentials to get logged in.

| Magento <sup>-</sup> Admin Panel    |                      |                | Global Record Search | Logged in as admin                   | Tuesday, July 14, 2015   Log I  |                          |
|-------------------------------------|----------------------|----------------|----------------------|--------------------------------------|---------------------------------|--------------------------|
| ashboard Sales Catalog              | Customers Promotions | Newsletter     | CMS Reports          | System                               |                                 | ③ Get help for this page |
|                                     |                      |                |                      | My Account                           |                                 |                          |
| shboard                             |                      |                |                      | Notifications                        |                                 |                          |
|                                     |                      |                |                      | Tools                                |                                 |                          |
| noose Store View: All Store Views 🔻 | Θ                    |                |                      | Web Services                         |                                 |                          |
|                                     |                      |                |                      | Design                               |                                 |                          |
| Lifetime Sales                      |                      |                |                      | Import/Export                        |                                 |                          |
|                                     |                      |                |                      | Manage Currency                      |                                 |                          |
| €                                   | 39,763.08            |                |                      | Transactional Emails                 | able chart, click <u>here</u> . |                          |
|                                     |                      |                |                      | Custom Variables                     |                                 |                          |
| Average Orders                      |                      |                |                      | Permissions                          | Shipping                        | Quantity                 |
| (                                   | 1,988.15             |                |                      | Magento Connect                      | €0.00                           |                          |
|                                     |                      |                |                      | Cache Manage Magento Connect Manager |                                 |                          |
| Last 5 Orders                       |                      |                |                      | Package Extensions                   |                                 |                          |
| Customer                            | Items                | Grand Total    | Bestseller           | Manage Stores                        | rs Custon rs                    |                          |
| Jane Doe                            | 3                    | €975.55        | Product Nam          | Order Statuses                       | Price                           | Quantity Ordered         |
| Jane Doe                            | 3                    | €975.55        | Convertible E        |                                      | Frice<br>€340.00                | Quantity Ordered         |
| Jay Smith                           | 2                    | €372.38        | Tori Tank            | Comgutation                          | €60.00                          | 31                       |
| Jay Smith                           | 2                    | €372.38        | Sullivan Spor        | t Coat                               | €510.00                         | 25                       |
| John Doe                            | 5                    | €595.45        | Compact mp3          |                                      | €40.00                          | 20                       |
| Last 5 Search Terms                 |                      |                | Bath Minerals        |                                      | €25.00                          | 20                       |
| Search Term                         | Results              | Number of Uses |                      |                                      |                                 |                          |
| bowery                              | 2                    | 2              |                      |                                      |                                 |                          |
| top                                 | 12                   | 1              |                      |                                      |                                 |                          |
| red                                 | 19                   | 1              |                      |                                      |                                 |                          |
| elizabeth                           | 1                    | 3              |                      |                                      |                                 |                          |

| Magentoconnect MANAGER                                                                                                    |  |
|----------------------------------------------------------------------------------------------------|--|
| Log In         Please re-enter your Magento Administration Credentials.         Only administrators with full permissions will be able to log in.         Username:       admin         Password:       Image: Cog In |  |
| Help Us to Keep Magento Healthy - Report All Bugs (Magento Connect Manager ver. 1.9.2.0)<br>Magento is a trademark of Magento, Inc. Copyright © 2015 Magento Inc.                                                     |  |
|                                                                                                    |  |

- On the list of the installed extensions please find *Creativestyle\_AmazonPayments*, select *Uninstall* in the corresponding action dropdown list and click *Commit changes* button.
- After the successful uninstallation from the previous source, install it as described in the *Installation via Magento Connect Manager* section.

# 3.4.3 Upgrade process

• Go to System → Magento Connect → Magento Connect Manager and enter your admin credentials to get logged in.

|                                    |                     |                                                                                                    |                                                                                  | Global Record Se     | arch               | Logged in as admin           | Tuesday, July 14, 2015 |
|------------------------------------|---------------------|----------------------------------------------------------------------------------------------------|----------------------------------------------------------------------------------|----------------------|--------------------|------------------------------|------------------------|
| shboard Sales Catalog              | Customers Promotion | s Newsletter                                                                                                    | CMS Reports                                                                      | System               |                    |                              | ③ Get help for this    |
|                                    |                     |                                                                                                    |                                                                                  | My Account           |                    |                              |                        |
| hboard                             |                     |                                                                                                    |                                                                                  | Notifications        |                    |                              |                        |
|                                    |                     |                                                                                                    | -                                                                                | Tools                | 4                  |                              |                        |
| oose Store View: All Store Views 🔻 | <b>Q</b>            |                                                                                                    |                                                                                  | Web Services         |                    |                              |                        |
|                                    |                     |                                                                                                    |                                                                                  | Design               |                    |                              |                        |
|                                    |                     |                                                                                                    |                                                                                  | Import/Export        |                    |                              |                        |
| Lifetime Sales                     |                     |                                                                                                    |                                                                                  | Manage Currency      |                    |                              |                        |
| €39                                | 9,763.08            |                                                                                                    |                                                                                  | Transactional Emails | you want to enable | e chart, click <u>here</u> . |                        |
|                                    |                     |                                                                                                    |                                                                                  | Custom Variables     |                    |                              |                        |
| Average Orders                     |                     |                                                                                                    | R                                                                                | Permissions          |                    | hipping                      | Quantity               |
| €1                                 | ,988.15             |                                                                                                    |                                                                                  | Magento Connect      |                    | 0.00                         | 0                      |
|                                    |                     |                                                                                                    |                                                                                  | Cache Manage Magento | Connect Manager    |                              |                        |
| Last 5 Orders                      |                     |                                                                                                    |                                                                                  | Index ManagenPackage | Extensions         |                              |                        |
| Customer                           | Items               | Grand Total                                                                                                    | Bestseller                                                                       | Manage Stores        | New Customers      | Custom                       |                        |
| Jane Doe                           |                     | 8 €975.55                                                                                                    | Product Name                                                                     | Order Statuses       |                    | Price                        | Quantity Ordered       |
| Jane Doe                           |                     | 8 €975.55                                                                                                    | Convertible E                                                                    |                      |                    | €340.00                      |                        |
| Jay Smith                          |                     | 2 €372.38                                                                                                    | Tori Tank                                                                        | Comgaraton           |                    | €60.00                       | 31                     |
| Jay Smith                          |                     | 2 €372.38                                                                                                    | Sullivan Sport                                                                   | t Coat               |                    | €510.00                      | 25                     |
| John Doe                           |                     | 5 €595.45                                                                                                    | Compact mp3                                                                      |                      |                    | €40.00                       | 20                     |
| Last 5 Search Terms                |                     |                                                                                                    | Bath Minerals                                                                    | and Salt             |                    | €25.00                       | 20                     |
| Search Term                        | Results             | Number of Uses                                                                                                    |                                                                                  |                      |                    |                              |                        |
| bowery                             | 2                   |                                                                                                    |                                                                                  |                      |                    |                              |                        |
|                                    |                     |                                                                                                    |                                                                                  |                      |                    |                              |                        |
|                                    | 13                  |                                                                                                    |                                                                                  |                      |                    |                              |                        |
| top                                | 12                  | 2 1                                                                                                    |                                                                                  |                      |                    |                              |                        |
|                                    | 19                  | 2 1                                                                                                    |                                                                                  |                      |                    |                              |                        |
| top<br>red                         | 19                  | 2 1<br>3 1<br>2 0<br>1 3<br>2 0<br>1 3<br>2 0<br>1 3<br>2 0<br>1 1<br>3<br>2 0<br>1 1<br>3<br>2 0<br>1 1<br>1 1<br>3<br>2 0<br>1 1<br>1 1<br>3<br>2 0<br>1 1<br>1 1<br>3<br>2 0<br>1 1<br>1 1<br>1 1<br>1 1<br>1 1<br>1 1<br>1 1<br>1 | )<br>nter your Magento Admin<br>istrators with full permissio<br>e: <u>admin</u> |                      |                    |                              |                        |

- Click *Check for Upgrades* button in the *Manage Existing Extensions* section. If the newest version of Amazon Pay is available, the Creativestyle\_AmazonPayments extension on the list will be highlighted with the yellow color. In the corresponding action dropdown list please select *Upgrade to X.X.X (stable)* option and click *Commit changes* button.
- After the successful upgrade, please click on Refresh button to refresh the list of the installed extensions and

assure that Login and Pay with Amazon (identified as *Creativestyle\_AmazonPayments*) was upgraded to the desired version.

• Proceed to the *Post-upgrade steps* section.

## 3.4.4 Post-upgrade steps

Version 3.0.2 comes with a significant change to the payment processing workflow (comparing to versions 1.x and 2.x). Prior to version 3.x the payment authorization was requested during placing the order (i.e. right after clicking *Save order* button in the checkout), thus in synchronous and optimized authorization mode (assuming there wasn't transaction timed out error), the order ended up with the immediate authorization result.

Since the Strong Customer Authentication (derived from the PSD2 directive) was introduced in version 3.0.2, the authorization is requested after the order is actually placed. Thus, it may happen that the order payment remains unauthorized for a longer time unless the buyer finishes his Multi-Factor Authentication challenge. This change has to be considered for passing the order to the fulfillment process, to avoid fulfilling the orders that haven't been actually paid. As stated in *Payment authorization* section, it is always advised to start fulfilling the order after the authorization is confirmed, which, in the default configuration, is reflected by the "Processing" order status.

## 3.4.5 Upgrade to 3.x troubleshooting

After upgrade to 3.x, when the buyer clicks Amazon Pay button in the cart, he is redirected to the customer dashboard instead of the checkout.

- 1. Please make sure that your webserver serves the most recent version of the *js/creativestyle/amazonpayments.min.js* file. Some webservers (as well as CDNs) are caching static assets, so it may happen that your shop serves an outdated version of the frontend JS application.
- 2. If you are using custom layout or template files for Amazon Pay, make sure that your customizations are compliant with the recent changes in the extension. The easiest way to check is your customization is the case is to delete following files as after refreshing Magento cache, see if this resolves your issue:
- app/design/frontend/CUSTOMPACKAGE/CUSTOMTHEME/layout/amazonpayments.xml
- app/design/frontend/CUSTOMPACKAGE/CUSTOMTHEME/template/creativestyle/amazonpayments/js.phtml
- app/design/frontend/CUSTOMPACKAGE/CUSTOMTHEME/template/creativestyle/amazonpayments/login/redirect.phtml

Warning: This extension is not maintained anymore. Please use Amazon Pay (Checkout v2) instead.

# CHAPTER 4

# Configuration

After the successful installation you can proceed to the configuration. In Magento admin go to *creativestyle*  $\rightarrow$  *Amazon Pay and Login with Amazon*  $\rightarrow$  *Settings* (or *System*  $\rightarrow$  *Configuration*  $\rightarrow$  *Amazon Payments* tab).

| Magento <sup>-</sup> Enterprise  | 9                    |           |        |                   |             | Global Record            | Search                  | Logged in a                  | is admin ∣ ' | Tuesday, May 14, 2019 |
|----------------------------------|----------------------|-----------|--------|-------------------|-------------|--------------------------|-------------------------|------------------------------|--------------|-----------------------|
| ashboard Sales Catalog           | Customers Promotions | Newslette | r CMS  | Reports Syste     | m cr        | eativestyle              |                         |                              |              | Get help for this     |
|                                  |                      |           |        | /                 |             | nazon Pay and L<br>nazon | ogin with<br>Debug data |                              |              |                       |
| shboard                          |                      |           |        |                   |             |                          | Log preview             |                              |              |                       |
|                                  |                      |           |        |                   |             |                          | Settings 🚽              |                              |              |                       |
| oose Store View: All Store Views |                      |           |        |                   |             |                          |                         |                              |              |                       |
| Lifetime Sales                   |                      |           |        |                   |             |                          |                         | <u> </u>                     |              |                       |
|                                  | €61,621.25           |           |        |                   |             | Chart is disab           | led. If you want to e   | nable chart, click <u>he</u> | re.          |                       |
| Average Orders                   |                      |           |        | Reve              |             | Ta                       |                         | Shipping                     |              | Quantitu              |
|                                  | €526.68              |           |        | € <b>0</b> .      |             | €0.                      |                         | €0.00                        |              | Quantity<br>0         |
| Last 5 Orders                    |                      |           |        |                   |             |                          |                         |                              |              |                       |
| Customer                         | Items                | Grand Tot | al     | Bestsellers       | Most Vie    | ewed Products            | New Customers           | Customers                    |              |                       |
| Liam Barker                      |                      | 1         | €25.00 | Product Name      |             |                          |                         | Price                        |              | Quantity Ordered      |
| Liam Barker                      |                      | 1         | €44.90 | Anytime Anyplac   | o Gift Card |                          |                         | Ffice                        | €0.00        | 53                    |
| Liam Barker                      |                      | 1         | €29.90 | Convertible Dres  |             |                          |                         |                              | €340.00      | 35                    |
| Liam Barker                      |                      | 3 €       | 280.00 | Tori Tank         | 5           |                          |                         |                              | €60.00       | 31                    |
| Liam Barker                      |                      | 1 €       | 120.00 | Sullivan Sport Co | nat         |                          |                         |                              | €510.00      | 25                    |
| Last 5 Search Terms              |                      |           |        | Bath Minerals an  |             |                          |                         |                              | €25.00       | 25                    |
| Search Term                      | Results              | Number of | fUses  |                   |             |                          |                         |                              |              |                       |
| vip                              |                      | 0         | 3      |                   |             |                          |                         |                              |              |                       |
| cognac                           |                      | 3         | 1      |                   |             |                          |                         |                              |              |                       |
| plaid cotton                     | :                    | 22        | 3      |                   |             |                          |                         |                              |              |                       |
| gift card                        |                      | 1         | 2      |                   |             |                          |                         |                              |              |                       |
| shirt                            |                      | 4         | 6      |                   |             |                          |                         |                              |              |                       |
| Top 5 Search Terms               |                      |           |        |                   |             |                          |                         |                              |              |                       |
| Search Term                      | Results              | Number of | fUses  |                   |             |                          |                         |                              |              |                       |
|                                  |                      | 1         | 8      |                   |             |                          |                         |                              |              |                       |

Available options are grouped in following sections:

| Magento <sup>®</sup> Admin Pan | el                                                                 | Global                                                                                                    | Record Search Log                | ged in as admin   Tuesday, July 14, 2015   <u>Log O</u> |
|--------------------------------|--------------------------------------------------------------------|----------------------------------------------------------------------------------------------------|----------------------------------|---------------------------------------------------------|
| Dashboard Sales Catalog        | Customers Promotions Newslet                                       | ter CMS Reports System cre                                                                                     | eativestyle                      | 🕜 Get help for this pag                                 |
| Current Configuration Scope:   | amazon payments                                                    |                                                                                                    |                                  | Save Config                                             |
| Default Config   Vanage Stores |                                                                    |                                                                                                    |                                  |                                                         |
| onfiguration                   | Login and Pay with Amazon                                          | (v. 1.7.2)                                                                                                    |                                  | creativestyle                                           |
| creativestyle                  | This extension integrates easily your                              | Magento shop with Pay with Amazon service.                                                                     |                                  |                                                         |
| amazonpayments                 | Visit <u>http://amazon.creativestyle.de</u> to                     | get more information.                                                                                          |                                  |                                                         |
| GENERAL                        | Amazon Payments Account                                            |                                                                                                    |                                  | •                                                       |
| General                        |                                                                    |                                                                                                    |                                  | •                                                       |
| Web                            | Merchant ID                                                        | ABCDEFGH01234  Account information can be found here                                                           | [STORE VIEW]                     |                                                         |
| Design<br>Currency Setup       | Access Key ID                                                      | ABCDEFGHIJKLMNOPQRST                                                                                           | [STORE VIEW]                     |                                                         |
| Store Email Addresses          | Secret Access Key                                                  | Account information can be found here                                                                          | [STORE VIEW]                     |                                                         |
| Contacts                       | Secret Access Key                                                  | Account information can be found here                                                                          | [STORE VIEW]                     |                                                         |
| Reports<br>Content Management  | Marketplace                                                        | United Kingdom                                                                                                 | ▼ [STORE VIEW]                   |                                                         |
|                                |                                                                    | Validate Amazon Payments account                                                                               |                                  |                                                         |
| CATALOG                        | General Settings                                                   |                                                                                                    |                                  |                                                         |
| Configurable Swatches          | Enable Pay with Amazon                                             | Yes                                                                                                    | ▼ [STORE VIEW]                   |                                                         |
| nventory                       | Sandbox Mode                                                       | Yes                                                                                                    | ▼ [STORE VIEW]                   |                                                         |
| Google Sitemap<br>RSS Feeds    | Show Sandbox Toolbox                                               | Yes                                                                                                    | <ul> <li>[STORE VIEW]</li> </ul> |                                                         |
| Email to a Friend              |                                                                    | Whether to show a toolbox in the checkout for<br>simulating different payment scenarios.                       |                                  |                                                         |
| USTOMERS                       | Payment Action                                                     | Authorize                                                                                                    | ▼ [STORE VIEW]                   |                                                         |
| lewsletter                     | Authorization Processing Mode                                      | Asynchronous                                                                                                   | ▼ [STORE VIEW]                   |                                                         |
| ustomer Configuration          | Enable Instant Payment                                             | No, use data polling instead                                                                                   | ▼ [GLOBAL]                       |                                                         |
| Vishlist<br>Promotions         | Notifications                                                      | This feature requires valid SSL certificate to be in<br>on this server. Pay attention that the SSL certificate | ate                              |                                                         |
| Persistent Shopping Cart       |                                                                    | must be issued by a trusted Certificate Authority,<br>signed certificates are not permitted.                   | , self-                          |                                                         |
| ALES                           | Data polling frequency                                             | 5 minutes                                                                                                    | ▼ [GLOBAL]                       |                                                         |
| ales                           | New order status                                                   | Pending                                                                                                    | ▼ [STORE VIEW]                   |                                                         |
| ales Emails                    | Order status on authorization                                      | Processing                                                                                                    | ▼ [STORE VIEW]                   |                                                         |
| PDF Print-outs                 |                                                                    |                                                                                                    |                                  | ٥                                                       |
| Checkout                       | Enable Login with Amazon                                           | Yes                                                                                                    | ▼ [STORE VIEW]                   |                                                         |
| Shipping Settings              | Client ID                                                          | amzn1.application-oa2-client.5c0d537fbea4b                                                                     |                                  |                                                         |
| Shipping Methods               |                                                                    | Account information can be found here                                                                          |                                  |                                                         |
| Google API<br>Payment Methods  | Display Language                                                   | Auto                                                                                                    | ▼ [STORE VIEW]                   |                                                         |
| Payment Services               | Authentication Experience                                          | Pop-up                                                                                                    | ▼ [STORE VIEW]                   |                                                         |
| loneybookers                   | Email Options                                                      |                                                                                                    |                                  | ٩                                                       |
| SERVICES                       | Send order confirmation                                            | Yes                                                                                                    | ▼ [STORE VIEW]                   |                                                         |
| Agento Core API                |                                                                    | Select whether an email confirmation for newly pl<br>orders shall be sent by the shop                          | laced                            |                                                         |
|                                | Declined Payment Email                                             | Amazon authorization declined (Default Tem                                                                     | pl. ▼ [STORE VIEW]               |                                                         |
| MUVANCED                       | Template                                                           |                                                                                                    |                                  |                                                         |
| lystem                         | Declined Payment Email Sender                                      | Sales Representative                                                                                           | <ul> <li>[STORE VIEW]</li> </ul> |                                                         |
| dvanced                        | Common Appearance Settings                                         |                                                                                                    |                                  | ٥                                                       |
| eveloper                       | Use responsive widgets                                             | Yes                                                                                                    | ▼ [STORE VIEW]                   |                                                         |
|                                | Appearance Settings for Login and I                                | Pay with Amazon                                                                                                |                                  | •                                                       |
|                                |                                                                    |                                                                                                    |                                  |                                                         |
|                                | "Login with Amazon" button type<br>"Login with Amazon" button size | Login with Amazon Small                                                                                        | [STORE VIEW]      [STORE VIEW]   |                                                         |
|                                | "Login with Amazon" button color                                   | Gold                                                                                                    | ▼ [STORE VIEW]                   |                                                         |
|                                | "Pay with Amazon" button type                                      | Pay with Amazon                                                                                                | ▼ [STORE VIEW]                   |                                                         |
|                                | "Pay with Amazon" button size                                      | Small                                                                                                    | ▼ [STORE VIEW]                   |                                                         |
|                                | "Pay with Amazon" button color                                     | Gold                                                                                                    | ▼ [STORE VIEW]                   |                                                         |
|                                | Appearance Settings for standalone                                 | Pay with Amazon                                                                                                |                                  | ۵                                                       |
|                                |                                                                    |                                                                                                    |                                  |                                                         |
|                                | "Pay with Amazon" button size<br>"Pay with Amazon" button color    | Large<br>Orange (recommended)                                                                                  | [STORE VIEW]      [STORE VIEW]   |                                                         |
|                                |                                                                    | - ange (recontinentery)                                                                                        |                                  | ontor 1 Configuration                                   |
|                                | Developer Options                                                  |                                                                                                    | Ch                               | apter 4. Configurati                                    |
|                                | Allowed IPs (comma separated)                                      | 127.0.0.1,127.0.1.1                                                                                            | [STORE VIEW]                     |                                                         |
|                                |                                                                    | Leave empty for access from any location                                                                       |                                  |                                                         |
|                                | Enable logging                                                     | Yes                                                                                                    | [GLOBAL]                         |                                                         |

2

# 4.1 Amazon Payments Account

In this section you can define your Amazon Payments seller account credentials.

| Amazon Payments Account |                                                                   | ٥            |
|-------------------------|-------------------------------------------------------------------|--------------|
| Merchant ID             | ABCDEFGH01234 Account information can be found here               | [STORE VIEW] |
| Access Key ID           | ABCDEFGHIJKLMNOPQRST<br>Account information can be found here     | [STORE VIEW] |
| Secret Access Key       | Account information can be found here                             | [STORE VIEW] |
| Marketplace             | United Kingdom       ▼         ⊘ Validate Amazon Payments account | [STORE VIEW] |

## 4.1.1 Merchant ID, Access Key ID, Secret Access Key

Fill out those fields with your Amazon Payments seller credentials. You can find them in the Amazon Seller Central, see: *Where to find the required credentials to configure the Magento extension*.

## 4.1.2 Marketplace

Select the country where you registered your seller account from the provided drop-down list. If you're unsure about this information consult your Amazon Integration Assistant.

### 4.1.3 Validate Amazon Payments account

This button is designed to validate your Amazon Payments account credentials. Please use it to check whether your credentials (Merchant ID, Access Key ID, Secret Access Key and Marketplace) are valid or not.

**Warning:** Please note that the above feature will validate ANY Amazon MWS account, also such one that is not registered to Amazon Payments.

# 4.2 General Settings

In this section you can enable or disable the Pay with Amazon service and define basic settings of the extension.

| General Settings                        |                                                                                                    | ٩            |
|-----------------------------------------|----------------------------------------------------------------------------------------------------|--------------|
| Enable Pay with Amazon                  | Yes                                                                                                    | [STORE VIEW] |
| Sandbox Mode                            | Yes 🔻                                                                                                    | [STORE VIEW] |
| Show Sandbox Toolbox                    | Yes ▼<br>▲ Whether to show a toolbox in the checkout for<br>simulating different payment scenarios.                                                                                                    | [STORE VIEW] |
| Payment Action                          | Authorize 🔻                                                                                                    | [STORE VIEW] |
| Authorization Processing Mode           | Asynchronous v                                                                                                    | [STORE VIEW] |
| Enable Instant Payment<br>Notifications | No, use data polling instead   This feature requires valid SSL certificate to be installed on this server. Pay attention that the SSL certificate must be issued by a trusted Certificate Authority, self-signed certificates are not permitted. | [GLOBAL]     |
| Data polling frequency                  | 5 minutes 🔹                                                                                                    | [GLOBAL]     |
| New order status                        | Pending <b>v</b>                                                                                                    | [STORE VIEW] |
| Order status on authorization           | Processing <b>v</b>                                                                                                    | [STORE VIEW] |

## 4.2.1 Enable Pay with Amazon

By switching this option you can enable or disable **Pay with Amazon**. This option must be set to *Yes* if you want to provide the Pay with Amazon service to your customers.

### 4.2.2 Sandbox mode

Sandbox mode has been designed to test the **Pay with Amazon** service. In sandbox mode the selected payment method is not charged. Refer to the **Pay with Amazon** documentation to get more information about the sandbox environment. In general, sandbox mode should be enabled for development and staging environments for testing and always has to be disabled for production environments. Never show the sandbox buttons and widgets to buyers in your live environment.

### 4.2.3 Show Sandbox Toolbox

In sandbox mode you can simulate certain states for the different objects in the payment process. By enabling this option you get additional fields on the Amazon Checkout page that allow selecting expected payment statuses for orders, authorizations, captures and refunds returned in responses. This feature allows you to simulate different scenarios including declines in the sandbox environment.

## 4.2.4 Payment Action

You can select the desired payment action taken after an order is placed. Available options are:

- *Manual authorization* the order reference is created only. Authorization must be requested manually by clicking *Authorize* button on the order preview page in Magento admin.
- *Authorize* (default) order reference creation is followed by automatic authorization request. Capture must be requested manually by creating an invoice with *Capture online* option selected.
- Authorize & capture order reference creation is followed by automatic authorization and capture request.

• *ERP mode* - same as *Manual authorization*, but further payment processing (authorization, capture, IPN notifications handling) is blocked in Magento. In this mode, it is assumed that after order reference creation rest of the payment processing steps will be handled by merchant's external ERP system.

**Warning:** Please do not use *ERP mode* unless your ERP system supports Amazon Payments transactions processing.

# 4.2.5 Authorization Processing Mode

This option defines mode of calling authorization request. By default *Asynchronous* mode is set, meaning that the Amazon Payments API responses immediately, but the authorization status is not known exactly and thus returned as *Pending*. This behavior requires authorization status update (either via IPN notification or cron-triggered data polling) before dispatching the order. *Synchronous* authorization returns its status immediately, but such a process takes usually few seconds more than *Asynchronous* authorization, causing your customer needs to wait longer until success page appears after *Place order* button click.

# 4.2.6 Enable Instant Payment Notifications

This option enables or disables handling of Instant Payment Notifications, which are used by Amazon Payments for sending feedback concerning the status of payment objects. Keep in mind that using IPN requires valid SSL certificate (issued by a trusted CA) installed on your server and correctly configured *Secure Base URL* and *Use Secure URLs in Frontend* config options (*System*  $\rightarrow$  *Configuration*  $\rightarrow$  *Web*  $\rightarrow$  *Secure* section). In case you disable IPN and want to use data polling instead you need to setup a cron for your shop.

**Note:** Trusted Certificate Authorities and other SSL requirements are listed on Amazon Payments webpage in english and german language.

# 4.2.7 IPN endpoint URL

This auto-generated value shall be entered in the Merchant URL field of the Integration Settings in your Amazon Seller Central in case you plan to use IPN. If you use more than one store view in your Magento installation, the IPN endpoint URL will be shown after selecting appropriate store view scope.

# 4.2.8 Data polling frequency

If you don't have a valid SSL certificate in your shop or due to any other reason you don't want to use IPN, you can set how often status of the different object shall be polled from Amazon Payments servers. Note that the cron must be setup for your shop for periodic triggering routines that poll payment data.

## 4.2.9 New order status

With this option you can choose the status for newly created orders. Statuses assigned to *New* state are allowed only. Please note that this config option becomes obsolete when you use *synchronous authorization*, initial order status will be set to *Order status on authorization* value then.

## 4.2.10 Order status on authorization

With this option you can change the status that will be set for an order after a successful authorization. Statuses assigned to *Processing* state are allowed only. In most cases leaving the default value seems to be a good idea.

**Warning:** Please note the difference between **state** and **status** terms in Magento. State is used by Magento internally to identify current stage of the order workflow, while status is some kind of a descriptive reflection of the state for seller purposes. Just as it is not possible to define custom states in Magento, it is not possible to configure **the extension to use different order states** as well (*New* aka *Pending* is used for newly created orders, *Processing* - for successfully authorized orders). This rule implies that *New order status* can be only changed to the status that is assigned to *New* state, while *Order status on authorization* to the status assigned to *Processing* state. Any attempt to modify this behavior in the extension source code directly may lead to the inconsistency of the order workflow and may cause hard to debug issues. In case you need different than *New* state for the newly created order, consider using *synchronous authorization* which gets authorization status immediately and uses *Order status on authorization* straight away.

# 4.3 Login with Amazon

In this section you can configure Login with Amazon service.

| Login with Amazon         |                                                | ٥            |
|---------------------------|------------------------------------------------|--------------|
| Enable Login with Amazon  | Yes 🔻                                          | [STORE VIEW] |
| Client ID                 | amzn1.application-oa2-client.5c0d537fbea4b8042 | [STORE VIEW] |
|                           | Account information can be found here          |              |
| Display Language          | Auto 🔻                                         | [STORE VIEW] |
| Authentication Experience | Pop-up ▼                                       | [STORE VIEW] |

## 4.3.1 Enable Login with Amazon

By switching this option you can enable or disable **Login with Amazon** feature. This service must be enabled if you want to create customer accounts in your Magento shop when order is placed and to make sure that any of the orders paid with **Pay with Amazon** will be never a guest order.

## 4.3.2 Client ID

The Client ID identifies your website for **Login with Amazon** service. Please refer to *Where to find the required credentials to configure the Magento extension* section to find out how to get the value of your Client ID.

## 4.3.3 Display Language

In this option you can select a language which will be used for displaying all elements (froms, widgets) generated by Amazon Payments. Selected language will be also used to localize emails sent by Amazon Payments to the customer after purchase. This setting applies also to **Pay with Amazon** as long as **Login with Amazon** is enabled.

### 4.3.4 Authentication Experience

Select the method the authentication will be processed. By default *Pop-up* is used, meaning that after pressing *Pay* or *Login with Amazon* button, new window with Amazon login form opens, this requires the page you are placing the buttons on to be SSL-secured though. Choosing *Redirect* experience your customers will be redirected to Amazon login form in the current window after pressing *Pay* or *Login with Amazon* button. For the *Redirect* experience it is required to set *Allowed Return URLs* in the *Login with Amazon* section in your Seller Central.

**Warning:** Be aware that *Pop-up* authentication experience used by default requires the page, the button is placed on, to be in the SSL mode. This requirement is fulfilled by switching the cart page into SSL on the fly. This may lead to the unexpected results, especially if you are using some non-default Magento extensions (eg. AJAX-based adding to cart). It is always advised to test the extension in the staging environment prior to the production deployment.

### 4.4 Email Options

| Email Options                      |                                                                                                    | ٠            |
|------------------------------------|----------------------------------------------------------------------------------------------------|--------------|
| Send order confirmation            | Yes ▼<br>▲ Select whether an email confirmation for newly placed<br>orders shall be sent by the shop | [STORE VIEW] |
| Declined Payment Email<br>Template | Amazon authorization declined (Default Templ 🔻                                                       | [STORE VIEW] |
| Declined Payment Email Sender      | Sales Representative                                                                                 | [STORE VIEW] |

### 4.4.1 Send order confirmation

This option allows you to select whether a confirmation email for newly placed orders shall be sent by the shop. Note that, regardless this setting, a payment confirmation will be always sent by Amazon Payments.

**Note:** Order confirmation emails are not sent unless authorization is confirmed. If the emails are not sent, even you have above option enabled, it is very likely that Amazon Payments transactions are not updated. In such a case please make sure your shop accepts IPN notifications or polls transaction data in the cronjob.

### 4.4.2 Declined Payment Email Template

In this option you can select an email template which will be used for notifying customers about declined authorizations. Refer to the *Email templates* section to find out how to customize email templates.

### 4.4.3 Declined Payment Email Sender

With this option you can define the sender of the *Authorization declined* email notification. The sender can be selected from the pre-defined Magento email contacts (*System*  $\rightarrow$  *Configuration*  $\rightarrow$  *Store Email Addresses*).

### 4.5 Common Appearance Settings

In this section you can set size (width and height) of Amazon widgets used in the checkout process.

| Common Appearance Settings |                                                                                                    | ٥            |
|----------------------------|----------------------------------------------------------------------------------------------------|--------------|
| Use responsive widgets     | No                                                                                                    | [STORE VIEW] |
| Address widget width       | 442                                                                                                    | [STORE VIEW] |
|                            | Enter a value between 200 and 600 pixels. For one-<br>column widget please enter width less than 400.          |              |
| Address widget height      | 260<br>A Enter a value between 228 and 400 pixels                                                              | [STORE VIEW] |
| Wallet widget width        | 442<br>A Enter a value between 200 and 600 pixels. For one-<br>column widget please enter width less than 400. | [STORE VIEW] |
| Wallet widget height       | 260<br>A Enter a value between 228 and 400 pixels                                                              | [STORE VIEW] |

### 4.5.1 Use responsive widgets

With this option you can decide if Amazon widgets used in the checkout (address book, wallet) will adapt to the layout by filling whole container area. This behavior allows to set widget size by defining size of its container in the external CSS file, making Amazon checkout compatible and easy to use with responsive layouts. Disabling this option will change the widgets to use explicit sizes defined in the next config options of this section.

#### 4.5.2 Address widget width, Address widget height

In this option you can set size in pixels (width and height) of Amazon address book widget for disabled *Use responsive* widgets option.

#### 4.5.3 Wallet widget width, Wallet widget height

In this option you can set size in pixels (width and height) of Amazon wallet widget for disabled *Use responsive widgets* option.

### 4.6 Alexa Delivery Notifications

Alexa delivery notifications for Amazon Pay merchants allow you to pro-actively inform your customers if their order is on its way or has arrived. After enabling the feature, you will need to get your *Public Key ID* to be able to interact with the Amazon Pay Delivery Tracker APIs. To do so, please follow the instructions given in this guide.

Once done, you will have your *Private Key* and *Public Key ID*. Please enter them into the corresponding fields. If your version still has a *Public Key* field, please simply ignore it and continue.

| Enable Delivery Notifications | Yes 🔻                                                                                     |                                               | [STORE VIEW] |
|-------------------------------|-------------------------------------------------------------------------------------------|-----------------------------------------------|--------------|
|                               | <ul> <li>Refer <u>here</u> for more information on Alexa Delivery<br/>Tracking</li> </ul> |                                               | [STORE VIEW] |
| Private Key                   | [encrypted]                                                                               |                                               | [STORE VIEW] |
| Public Key                    | censored                                                                                  |                                               | [STORE VIEW] |
| Public Key ID                 | Please contact Amazon Pay to receive the Public Key     ID                                |                                               | [STORE VIEW] |
| Carrier codes                 | Magento carrier DHL v                                                                     | Amazon carrier Deutsche Post DHL  Control Add | [STORE VIEW] |

Configure your carriers using the *Carrier codes* form by selecting your available carriers and assign them to the matching one in the Amazon Pay carrier list.

Save your work and you are done. To verify, if everything is working as expected, simply mark an AmazonPay order as shipped and add a tracking code to the shipment. The API Log should show a successfull delivery tracker request (Status Code: 200).

### 4.7 Appearance Settings for Login and Pay with Amazon

These settings apply to the design (type, size and color) of the buttons, both *Pay with Amazon* and *Login with Amazon*, when *Enable Login with Amazon* option is set to *Yes*, therefore they become irrelevant if you don't use **Login with Amazon** service, you may be interested then in *Appearance Settings for standalone Pay with Amazon*.

| l | Appearance Settings for Login and P | ay with Amazon    |              |  |
|---|-------------------------------------|-------------------|--------------|--|
|   | "Login with Amazon" button type     | Login with Amazon | [STORE VIEW] |  |
|   | "Login with Amazon" button size     | Small             | [STORE VIEW] |  |
|   | "Login with Amazon" button color    | Gold              | [STORE VIEW] |  |
|   | "Pay with Amazon" button type       | Pay with Amazon 🔻 | [STORE VIEW] |  |
|   | "Pay with Amazon" button size       | Small             | [STORE VIEW] |  |
|   | "Pay with Amazon" button color      | Gold              | [STORE VIEW] |  |
|   |                                     |                   |              |  |

### 4.8 Appearance Settings for standalone Pay with Amazon

These settings apply to the design (size and color) of the *Pay with Amazon* button when *Enable Login with Amazon* option is set to *No*, therefore they become irrelevant if you use **Login with Amazon** service, *Appearance Settings for Login and Pay with Amazon* are applied then.

| Appearance Settings for standalone                              | Pay with Amazon |              | ٥ |
|-----------------------------------------------------------------|-----------------|--------------|---|
| "Pay with Amazon" button size<br>"Pay with Amazon" button color | Large           | [STORE VIEW] |   |
|                                                                 |                 |              |   |

### 4.9 Developer options

| Developer Options             |                                                                                | ٥            |
|-------------------------------|--------------------------------------------------------------------------------|--------------|
| Allowed IPs (comma separated) | 127.0.0.1,127.0.1.1  A Leave empty for access from any location                | [STORE VIEW] |
| Enable logging                | Yes ▼<br>▲ Each logfile will be rotated when it exceeds size of 8<br>Megabytes | [GLOBAL]     |

### 4.9.1 Allowed IPs (comma separated)

For testing or debugging purposes you can restrict access to **Pay with Amazon** checkout in your shop to certain IP numbers only. **Pay with Amazon** button will be shown only for the visitors coming from allowed IPs. You can set more than one allowed IP separated with commas.

### 4.9.2 Enable logging

The Pay with Amazon extension comes with a dedicated logging mechanism. Any exception, API call or IPN notification will be saved to the var/log/amazonpayments folder in your Magento installation. For your convenience logs are also accessible via *creativestyle*  $\rightarrow$  *Login and Pay with Amazon*  $\rightarrow$  *Log preview* in Magento admin. Refer to the *Event logs* section to get more details concerning the logging feature.

Warning: This extension is not maintained anymore. Please use Amazon Pay (Checkout v2) instead.

# CHAPTER 5

### Design customization

### 5.1 Frontend templates

If you are using a custom design theme and would like to adjust the appearance of **Login and Pay with Amazon** templates, please complete the following steps (all paths are relative to the Magento root folder):

**Warning:** Never edit the default template or skin files directly as they can be (and surely will be) overwritten when upgrading this extension to a newer version. Edit their copies only as described below.

• Create folders:

```
app/design/frontend/YOURPACKAGE/YOURTHEME/template/creativestyle/
amazonpayments skin/frontend/YOURPACKAGE/YOURTHEME/creativestyle/css skin/
frontend/YOURPACKAGE/YOURTHEME/creativestyle/images
```

On Unix-like (Linux, BSD) servers you can achieve this by running following commands, please remember to replace YOURPACKAGE and YOURTHEME with the real names of your theme:

• Clone the following files:

```
app/design/frontend/base/default/layout/amazonpayments.xml app/design/
frontend/base/default/template/creativestyle/amazonpayments/* skin/
frontend/base/default/creativestyle/css/amazonpayments.css skin/frontend/
base/default/creativestyle/images/*
```

On Unix-like (Linux, BSD) servers you can achieve this by running following commands, please remember to replace YOURPACKAGE and YOURTHEME with the real names of your theme:

| <pre>\$ cd /path/to/your/Magento</pre>                                                 |
|----------------------------------------------------------------------------------------|
| <pre>\$ cp app/design/frontend/base/default/layout/amazonpayments.xml app/</pre>       |
| →design/frontend/YOURPACKAGE/YOURTHEME/layout/amazonpayments.xml                       |
| <pre>\$ cp app/design/frontend/base/default/template/creativestyle/</pre>              |
| →amazonpayments/* app/design/frontend/YOURPACKAGE/YOURTHEME/template/                  |
| ⇔creativestyle/amazonpayments/*                                                        |
| <pre>\$ cp skin/frontend/base/default/creativestyle/css/amazonpayments.css skin/</pre> |
| $\rightarrow$ frontend/YOURPACKAGE/YOURTHEME/creativestyle/css/amazonpayments.css      |
| <pre>\$ cp skin/frontend/base/default/creativestyle/images/* skin/frontend/</pre>      |

After cloning the above files to your theme folders, you can adjust the design by editing the appropriate files (HTML templates, CSS stylesheets and layout file). You can enable *Template Path Hints* to find out the names of the template files used by the extension in particular steps of the checkout process (in Magento admin, within selected store view scope: *System*  $\rightarrow$  *Configuration*  $\rightarrow$  *Developer*  $\rightarrow$  *Debug*).

| 🍿 Magento <sup>-</sup> Admin Panel                              |                      |                              | Glob       | bal Record Searc                                          | ch           |                | Logged in as ad | min   Monday, March 10 | , 2014   Try Magento Go for Free   Log Out |
|-----------------------------------------------------------------|----------------------|------------------------------|------------|-----------------------------------------------------------|--------------|----------------|-----------------|------------------------|--------------------------------------------|
| Dashboard Sales Catalog                                         | Mobile C             | Customers                    | Promotions | Newsletter                                                | CMS          | Reports        | System          | creative <i>style</i>  | ③ Get help for this page                   |
| Current Configuration Scope:<br>Main Website   Manage ores      | Develope<br>Develope | e <b>r</b><br>r Client Resti | rictions   |                                                           |              |                |                 |                        | Save Config                                |
| Configuratio                                                    | Allowed              | l IPs (comma                 | separated) | ▲ Leave empty f                                           | or access f  | rom any locati | on.             | 🕑 Use Default          | [STORE VIEW]                               |
| Select website or store<br>view scope from the<br>dropdown list | Debug                |                              |            |                                                           |              |                |                 |                        | 0                                          |
|                                                                 | Profiler             |                              |            | No                                                        |              |                | ۲               | 🕑 Use Default          | [STORE VIEW]                               |
| General                                                         | Templat              | te Path Hints                |            | Yes                                                       |              |                | ۲               | [STORE VIEW]           |                                            |
| Web                                                             | Add Blo              | ck Names to                  | Hints      | No                                                        |              |                | T               | [STORE VIEW]           |                                            |
| Design                                                          |                      |                              |            |                                                           |              |                |                 |                        |                                            |
| Currency Setup                                                  | Template             | Settings                     |            |                                                           |              |                |                 |                        | ٢                                          |
| Store Email Addresses<br>Contacts<br>Content Management         | Allow S)             | ymlinks                      |            | Yes<br>Warning! Enab<br>production env<br>potential secur | vironments b |                |                 | 🗹 Use Default          | [STORE VIEW]                               |
| ► CATALOG                                                       |                      |                              |            |                                                           |              |                |                 |                        |                                            |
| Catalog                                                         | Translate            | Inline                       |            |                                                           |              |                |                 |                        | •                                          |
| Brands                                                          | Log Settin           |                              |            |                                                           |              |                |                 |                        | •                                          |
| Inventory                                                       |                      | pt Settings                  |            |                                                           |              |                |                 |                        | 0<br>0<br>0                                |
| Google Sitemap                                                  | CSS Setti            | ngs                          |            |                                                           |              |                |                 |                        |                                            |
| RSS Feeds                                                       |                      |                              |            |                                                           |              |                |                 |                        |                                            |

**Note:** Please note that the ID attributes of all HTML tags must be preserved, otherwise changes to the corresponding JS scripts must be applied (do not try to change it unless you know what are you doing).

Basic appearance of rendered Amazon widgets (button color and size of all widgets) can be set in the **Pay with** Amazon extension settings (*System*  $\rightarrow$  *Configuration*  $\rightarrow$  *Amazon Payments*), see *Common Appearance Settings*, *Appearance Settings for Login and Pay with Amazon* and *Appearance Settings for standalone Pay with Amazon* for more details.

### 5.2 Amazon Payments logo

If you want to place the Amazon Payments logo in your shop to let your customers know you're using payment services provided by Amazon Payments refer to the following guidelines:

- logos:
  - UK: https://payments.amazon.co.uk/merchant/tools#marks
  - DE: https://payments.amazon.de/merchant/tools#marks
- button placement:
  - UK: https://payments.amazon.co.uk/merchant/tools#guidelines
  - DE: https://payments.amazon.de/merchant/tools#guidelines

To complement the logos you should mention Amazon Payments under your listing of supported payment methods.

### 5.3 Email templates

Magento provides an easy-to-use mechanism for adjusting email templates' appearance and content. If you want to customize the emails that are sent by the extension, go to *System*  $\rightarrow$  *Transactional Emails* in your Magento admin and follow the instructions:

| 🍿 Mage    | nto <sup>-</sup> Admin Pane                                   | I             |                |             | Global Record Sea   | arch    |                | Logged in as           | admin   Monday, 10 | March | n 2014   <u>Try Magento (</u> | <u>Go for Free</u>   <u>Loq Out</u>                                        |
|-----------|---------------------------------------------------------------|---------------|----------------|-------------|---------------------|---------|----------------|------------------------|--------------------|-------|-------------------------------|----------------------------------------------------------------------------|
| Dashboard | Sales Catalog                                                 | Mobile        | Customers      | Promotio    | ns Newsletter       | CMS     | Reports        |                        | creativestyle      |       | 😨 Ge                          | et help for this page                                                      |
| Transacti | onal Emails                                                   |               |                |             |                     |         |                | Scheduler<br>My Accoun | t                  | 4     | <b>O</b> A                    | dd New Template                                                            |
| Page 📧 1  | ▶ of1pages   View                                             | 20 v per p    | oage   Total 1 | records fou | nd                  |         |                | Notification<br>Tools  | 15                 |       | Rese                          | t Filter Search                                                            |
| ID        | Template Name                                                 |               | Date Added     |             | Date Updated        | Subje   | et             | Web Servi              | ces                | 4     | Template Type                 | Action                                                                     |
|           |                                                               |               | From: 📰        |             | From: 📰             |         |                | Design                 |                    |       | •                             |                                                                            |
|           |                                                               |               | To: 📰          |             | То: 📰               |         |                | Import/Exp             | ort                | 4     |                               |                                                                            |
| 2         | My Amazon Authoriza                                           | tion Declined |                |             | 10 Mar 2014 13:20:2 | 9 Yourp | ayment meth    | Manage C               | urrency            | As    | HTML                          | Preview                                                                    |
|           | Email Template                                                |               |                |             |                     | been o  | declined by Ar | Transactio             | nal Emails 🔫       |       |                               |                                                                            |
|           |                                                               |               |                |             |                     |         |                | Custom Va              | ariables           |       |                               |                                                                            |
|           |                                                               |               |                |             |                     |         |                | Permissio              | ns                 | 4     |                               |                                                                            |
|           |                                                               |               |                |             |                     |         |                | Magento C              | onnect             | 4     |                               |                                                                            |
|           |                                                               |               |                |             |                     |         |                | Cache Ma               | nagement           |       |                               |                                                                            |
|           |                                                               |               |                |             |                     |         |                | Index Man              | agement            |       |                               |                                                                            |
|           |                                                               |               |                |             |                     |         |                | Manage St              | ores               |       |                               |                                                                            |
|           |                                                               |               |                |             |                     |         |                | Order Stat             | lses               |       |                               |                                                                            |
|           |                                                               |               |                |             |                     |         | l              | Configurat             | ion                |       |                               |                                                                            |
|           |                                                               |               |                |             |                     |         |                |                        |                    |       |                               |                                                                            |
|           |                                                               |               |                |             |                     |         |                |                        |                    |       |                               |                                                                            |
|           |                                                               |               |                |             |                     |         |                |                        |                    |       |                               |                                                                            |
|           | <u>aento Healthy - Report All B</u><br>English (United Kingdo |               |                |             | Magento ver. 1      | 1.7.0.2 |                |                        |                    | Ŵ     | Magento™ is a trade           | e <u>Magento Community</u><br>emark of Magento Inc.<br>© 2014 Magento Inc. |

On the *Transactional Emails* list press *Add New Template* button and the form will appear. In the *Load default template* section choose *Amazon authorization declined* from the *Template* dropdown, change *Locale*, if needed, which will be used for the loaded template pattern (**Pay with Amazon** extension provides 3 locales: *German, English UK* and *English US*, for any other locale selected, the english (US) template will be loaded) and press *Load Template* button.

| Ivlager        | tto <sup>°</sup> Adi | nin Pane |                                                                                                    |                                                                                                    | 010                                                     | bal Record Sear    |                |               | -yyou and o u   |                 |                 | Try Magento Go for |            |
|----------------|----------------------|----------|----------------------------------------------------------------------------------------------------|----------------------------------------------------------------------------------------------------|---------------------------------------------------------|--------------------|----------------|---------------|-----------------|-----------------|-----------------|--------------------|------------|
| Dashboard      | Sales                | Catalog  | Mobile                                                                                                    | Customers                                                                                                  | Promotions                                              | Newsletter         | CMS            | Reports       | System          | creatives       | zle             | ③ Get help         | for this p |
| New Email      | Templa               | te       |                                                                                                    |                                                                                                    |                                                         |                    | I Bac          | k Reset       | Conver          | to Plain Text   | Preview Terr    | iplate 🥝 Sav       | ve Templa  |
| oad default te | mplate               |          |                                                                                                    |                                                                                                    |                                                         |                    |                |               |                 |                 |                 |                    |            |
| Template *     |                      |          | Amazon au                                                                                                    | uthorization decl                                                                                          | ined                                                    | ¥                  |                |               |                 |                 |                 |                    |            |
| Locale *       |                      |          | English (U                                                                                                    | nited Kingdom)                                                                                             |                                                         |                    |                |               |                 |                 |                 |                    |            |
|                |                      |          | 🕑 Load T                                                                                                    | Template                                                                                                   |                                                         |                    |                |               |                 |                 |                 |                    |            |
| emplate Inforr | mation               |          |                                                                                                    |                                                                                                    |                                                         | ,                  |                |               |                 |                 |                 |                    |            |
| Used as Defa   |                      |          | System -> (                                                                                                    | Configuration ->                                                                                           | Pay with Amazor                                         | -> Email Ontion    | s -> Decline   | d Payment F   | -<br>           | ate (CLOBAL)    |                 |                    |            |
| Template Nar   |                      |          |                                                                                                    | <u>sonnquruton</u>                                                                                         |                                                         | - Endiropuol       | o · Decime     | ar aymonet    |                 |                 |                 |                    |            |
| Template Sub   |                      |          | Your payme                                                                                                    | ent method for ti                                                                                          | ne order # {{var o                                      | rderId}} has bee   | n declined b   | v Amazon Pa   | avments         |                 |                 |                    |            |
|                |                      |          | Insert Var                                                                                                    |                                                                                                    |                                                         |                    |                |               |                 |                 |                 |                    |            |
| Template Cor   | ntent *              |          | <div style<="" td=""><td>e="background:#</td><td>F6F6F6; font-fan<br/>F6F6F6; font-fan<br/>cellpadding="0"</td><td>nily:Verdana, Aria</td><td>al, Helvetica,</td><td>sans-serif;</td><td>font-size:12p</td><td></td><td></td><td></td><td></td></div> | e="background:#                                                                                            | F6F6F6; font-fan<br>F6F6F6; font-fan<br>cellpadding="0" | nily:Verdana, Aria | al, Helvetica, | sans-serif;   | font-size:12p   |                 |                 |                    |            |
|                |                      |          | 1.1.1.1.1.1.1.1.1.1.1.1.1.1.1.1.1.1.1.1.                                                                                                    | [ header sta</td <td></td> <td></td> <td></td> <td></td> <td></td> <td></td> <td></td> <td></td> <td></td> |                                                         |                    |                |               |                 |                 |                 |                    |            |
|                |                      |          |                                                                                                    |                                                                                                    | "FFFFFF" cellspa                                        | icing="0" cellpac  | lding="10" b   | order="0" wi  | dth="650" st    | /le="border:1px | solid #E0E0E0;  | >                  |            |
|                |                      |          |                                                                                                    |                                                                                                    | top"><br>{{store url=""}}"><                            | img src="{{var lo  | ogo_url}}" alt | ="{{var logo_ | _alt}}" style=' | margin-bottom:  | 10px;" border=" | )"/>               |            |
|                |                      |          |                                                                                                    |                                                                                                    | tarts here]>                                            |                    |                |               |                 |                 |                 |                    |            |
|                |                      |          |                                                                                                    |                                                                                                    |                                                         |                    |                |               |                 |                 |                 |                    |            |

Fields in *Template Information* section will be filled out with the data taken from the default email template. Please fill in the missing name of your modified email template in the *Template Name* input, adjust *Template Content* and *Template Styles* to your needs and save your work by pressing *Save Template* button. The new template shall appear on the *Transactional Emails* list.

The newly created email template can be used now, you can switch to it in the extension settings, see: *Declined Payment Email Template*.

Warning: This extension is not maintained anymore. Please use Amazon Pay (Checkout v2) instead.

## CHAPTER 6

### Login with Amazon

**Login with Amazon** allows users to login to your shop using their Amazon user name and password. All available data needed for creating an account or placing an order in your Magento shop (including name, email address, and zip code) are fetched automatically from customer's Amazon account.

### 6.1 Requirements

Login with Amazon service requires you to have a valid Login and Pay with Amazon account (refer to the Amazon Pay and Login with Amazon account setup if you don't have one yet), registered application for Login with Amazon service (refer to the Registering application for Login with Amazon service if you don't have one yet) and Magento store with a valid SSL certificate installed and properly configured in your shop. By "installed and properly configured SSL certificate" it is meant that your webserver is configured to serve pages via HTTPS protocol, Base URL config option is set to the HTTPS-based URL and in Web  $\rightarrow$  Secure section of Magento settings.

### 6.2 Login with Amazon button

The Login with Amazon button appears in several places in the shop:

- on the customer login page,
- on the customer registration page.

| YOUR LANGUAGE: Englis                                                                                                    | h ▼                                       |                       |                                                                       |                       |              | WELCOME           |
|----------------------------------------------------------------------------------------------------|-------------------------------------------|-----------------------|-----------------------------------------------------------------------|-----------------------|--------------|-------------------|
| MADI                                                                                                    | SON                                       |                       |                                                                       | Ŧ                     | ACCOUNT      | CART              |
| ISLA                                                                                                    |                                           |                       |                                                                       | Search entire st      | ore here     | ٩                 |
| WOMEN MEN                                                                                                    | N ACCESSORIES                             | HOME & DECOR SALE     | VIP                                                                   |                       |              |                   |
| LOGIN OR CRI                                                                                                    | EATE AN ACCOUN                            | Т                     |                                                                       |                       |              |                   |
| USE YOUR AM                                                                                                    | IAZON ACCOUNT                             |                       |                                                                       |                       |              |                   |
|                                                                                                    |                                           |                       | ed in your Amazon account to pla<br>ments, you will be asked to sign- |                       | account with |                   |
| NEW HERE?                                                                                                    |                                           |                       | ALREADY REG                                                           | GISTERED?             |              |                   |
|                                                                                                    |                                           |                       |                                                                       |                       |              |                   |
| Registration is free and eas                                                                                                    | iy!                                       |                       | If you have an account wi                                             | th us, please log in. |              |                   |
| <ul><li><i>Registration is free and eas</i></li><li>Faster checkout</li><li>Save multiple shipp</li></ul>                               |                                           |                       | If you have an account wh<br>Email Address *                          | th us, please log in. |              | * Required Fields |
| Faster checkout                                                                                                    | ing addresses                             |                       |                                                                       | th us, please log in. |              | * Required Fields |
| <ul><li>Faster checkout</li><li>Save multiple shipp</li></ul>                                                                           | ning addresses<br>and more                |                       | Email Address *                                                       | th us, please log m.  |              | * Required Fields |
| <ul> <li>Faster checkout</li> <li>Save multiple shipp</li> <li>View and track order</li> </ul>                                          | ning addresses<br>and more                |                       | Email Address *                                                       |                       |              | * Required Fields |
| <ul> <li>Faster checkout</li> <li>Save multiple shipp</li> <li>View and track order</li> </ul>                                          | ning addresses<br>and more                |                       | Email Address *                                                       | 12                    |              | * Required Fields |
| Faster checkout     Save multiple shipp     View and track orde     CREATE AN A                                                         | addresses<br>and more                     |                       | Email Address *                                                       | 12                    |              | * Required Fields |
| <ul> <li>Faster checkout</li> <li>Save multiple shipp</li> <li>View and track order</li> </ul>                                          | ning addresses<br>and more                | ACCOUNT<br>MY ACCOUNT | Email Address *                                                       | 1?                    |              |                   |
| Faster checkout     Save multiple shipp     View and track orde     CREATE AN /     CREATE AN /     COMPANY     ABOUT US     CONTACT US | ACCOUNT OUICK LINKS SITE MAP SEARCH TERMS |                       | Email Address *                                                       | 1?                    |              | * Required Fields |
| Faster checkout     Save multiple shipp     View and track orde     CREATE AN A     CREATE AN A     COMPANY     ABOUT US                | account OUICK LINKS SITE MAP              | MY ACCOUNT            | Email Address *                                                       | 1?                    |              | ·                 |

You can also place the *Login with Amazon* button in any place you like by including following statement in the template file:

<?php echo Mage::helper('amazonpayments')->getLoginWithAmazonButton(); ?>

Pressing the *Login with Amazon* button launches the Amazon authentication window, where the customer is asked for his Amazon account e-mail address and password.

## amazon

### creativestyle

### Sign in to creativestyle GmbH using your Amazon account

| What is your e-mail address?                                                   | Shop safely                                                                              |
|--------------------------------------------------------------------------------|------------------------------------------------------------------------------------------|
| ticket@creativestyle.de                                                        | Amazon does not share your<br>password or payment method. Your                           |
| What is your password?                                                         | password or payment method. Your purchases are protected under the Amazon.com Guarantee. |
| •••••                                                                          | Speed-through checkout                                                                   |
| Sign in using our secure server                                                | Access your Amazon-stored delivery and payment methods.                                  |
| By signing in, you agree to our Conditions of Use,                             | Log in without hassle                                                                    |
| Privacy Notice and Cookies & Internet Advertising.<br>Forgotten your password? | Use Amazon to log into this site without another password.                               |
| Create an Amazon account.                                                      | Learn More                                                                               |
|                                                                                |                                                                                          |
|                                                                                |                                                                                          |
| Conditions of Use Privacy Notice Cookies &                                     | nternet Advertising English 🔻                                                            |

After a successful login the customer is redirected to the user area in your shop.

**Note:** When the customer uses the *Login with Amazon* for the first time in your shop and account with the same email address already exists in your shop, he will be asked to enter his shop password to match both shop and Amazon accounts. Moreover, if you require additional data from your customers which cannot be provided by Amazon (like date of birth or gender), the customer will be asked for those data in a dedicated form, that appears after the first use of *Login with Amazon* button.

Warning: This extension is not maintained anymore. Please use Amazon Pay (Checkout v2) instead.

## CHAPTER 7

### Order & payment workflow

The **Login and Pay with Amazon** extension follows the standard Magento order and payment workflow, and thus processing **Pay with Amazon** payments doesn't differ significantly from other payment methods available in Magento, making it easy to handle. The most important difference, comparing to the standard Magento orders, is delayed access to the billing address, which is backfilled later in the synchronization process after the successful authorization.

All Amazon payment objects (OrderReference, Authorize, Capture and Refund) are reflected in corresponding payment transactions in Magento, which are connected with appropriate document entities provided by the Magento, (invoices for captures, credit memos for refunds).

### 7.1 Pay with Amazon button

The Pay with Amazon button appears in several places in the shop:

- on the shopping cart page,
- in the 1st step of the default One Page Checkout,
- in the sidebar cart widget.

| OUR LANGUAGE:                                                           | nglish 🔻                                                   |                                             |                                                                            | WELCOM                                                                  |
|-------------------------------------------------------------------------|------------------------------------------------------------|---------------------------------------------|----------------------------------------------------------------------------|-------------------------------------------------------------------------|
| MAC                                                                     | DISON                                                      |                                             |                                                                            | 👤 ACCOUNT 🛛 🐺 CART (1)                                                  |
|                                                                         | AND                                                        |                                             |                                                                            | Search entire store here Q                                              |
| WOMEN                                                                   | MEN ACCESSORIES                                            | HOME & DECOR SALE                           | VIP                                                                        |                                                                         |
| SHOPPING                                                                | CART                                                       |                                             |                                                                            | <b>8</b> Pay with Amazon<br>(ANDEDX) -OR- PROCEED TO CHECKOUT           |
| Jackie O Rour                                                           | nd Sunglasses was added to yo                              | ur shopping cart.                           |                                                                            |                                                                         |
| PRODUCT                                                                 |                                                            | PRICE QTY                                   | SUBTOTAL                                                                   |                                                                         |
| 6                                                                       | JACKIE O ROUND<br>SUNGLASSES<br>SKU: accoos                | E225.00 1<br>Edit                           | £225.00 💼                                                                  | ESTIMATE SHIPPING AND TAX<br>COUNTRY * STATE/PROVINCE<br>United Kingdom |
| EMPTY CART                                                              | UPC                                                        | NATE SHOPPING CART - OR- COI                | NTINUE SHOPPING                                                            | CITY ZIP *                                                              |
|                                                                         |                                                            |                                             |                                                                            | SUBTOTAL £225.00<br>TAX £18.56                                          |
|                                                                         |                                                            |                                             |                                                                            | GRAND TOTAL £243.56                                                     |
|                                                                         |                                                            |                                             |                                                                            | Pay with Amazon<br>(ANDBOX)<br>-OR-<br>PROCEED TO CHECKOUT              |
|                                                                         |                                                            |                                             |                                                                            | PROCEED TO CHECKOUT                                                     |
|                                                                         |                                                            |                                             |                                                                            |                                                                         |
| COMPANY<br>ABOUT US<br>CONTACT US<br>CUSTOMER SERVICE<br>PRIVACY POLICY | OUICK LINKS<br>SITE MAP<br>SEARCH TERMS<br>ADVANCED SEARCH | ACCOUNT<br>MY ACCOUNT<br>ORDERS AND RETURNS | CONNECT WITH U<br>f FACEBOOK<br>W TWITTER<br>VOUTUBE<br>PINTEREST<br>N RSS |                                                                         |

You can also place the *Pay with Amazon* button in any place you like by including following statement in the template file:

<?php echo Mage::helper('amazonpayments')->getPayWithAmazonButton(); ?>

Pressing the *Pay with Amazon* button launches the Amazon Payments authentication window, where the customer is asked for his Amazon account e-mail address and password.

## amazon

### creativestyle

### Sign in to creativestyle GmbH using your Amazon account

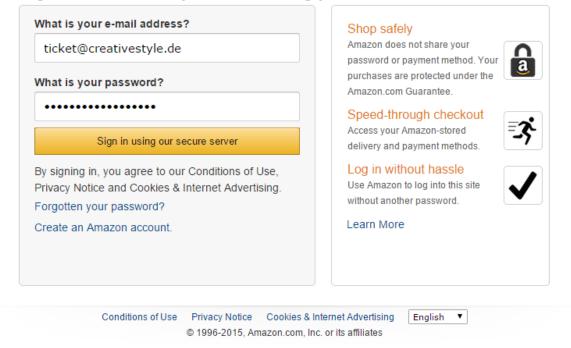

After a successful login the customer is redirected to the Amazon checkout page in your shop.

### 7.2 Placing an order

The **Pay with Amazon** checkout form consists of 4 steps arranged within a single page (unlike Magento default checkout, which uses accordion for showing and hiding particular steps of the checkout). These steps are: shipping address (handled by Amazon's address book widget), payment method (handled by Amazon's wallet widget), shipping method and order review (handled by default Magento checkout templates). All fields in the form (shipping address, payment method and shipping method) are pre-filled, which means that in very basic scenario customer can finish the checkout with just one click. Unfortunately, pre-filling doesn't apply to the terms and conditions checkbox (if used at all) and can raise the number of required clicks, which, however, doesn't affect the easiness and user-friendliness of the **Pay with Amazon** payment method.

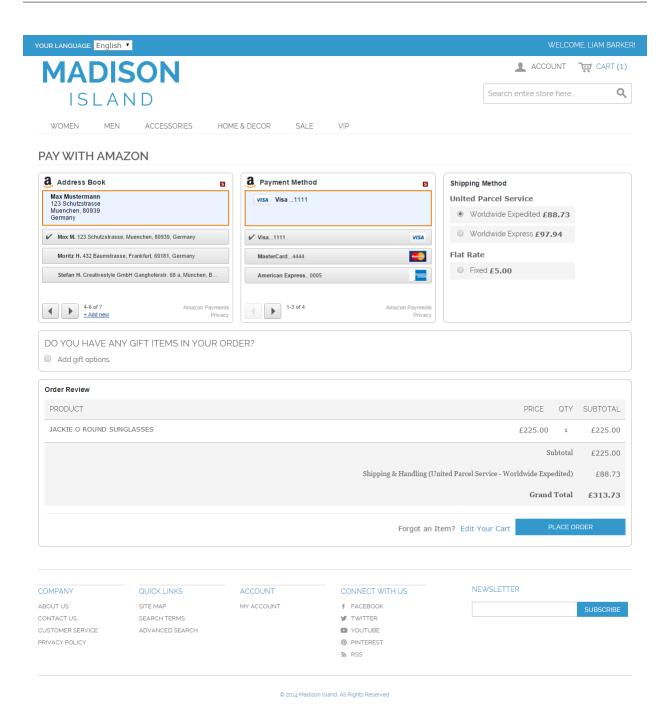

**Note:** The value selected in each checkout step is saved in a separate AJAX call. When the checkout form shows up for the first time, depending on the internet connection speed and the web-server's response time, it may take up to few seconds until *Place order* button gets active and can be clicked by the customer.

After selecting the desired shipping address, payment method, shipping method and pressing *Place order* button (preceded by accepting terms and conditions if needed), the customer is redirected to the success page. **Pay with Amazon** uses the default Magento success page, which means there's no need to add any tracking scripts or additional page layout elements that you use in default Magento checkout and want also use in Amazon checkout, all features

YOUR LANGUAGE: English 🔻 MADISON ACCOUNT ٩ Search entire store here. ISLAND W/OMEN MEN ACCESSORIES HOME & DECOR VIP SALE YOUR ORDER HAS BEEN RECEIVED. THANK YOU FOR YOUR PURCHASE! Your order # is: 145000006. You will receive an order confirmation email with details of your order and a link to track its progress Click here to print a copy of your order confirmation. NEWSLETTER COMPANY QUICK LINKS ACCOUNT CONNECT WITH US ABOUT US SITE MAP MY ACCOUNT f FACEBOOK CONTACT US SEARCH TERMS Y TWITTER CUSTOMER SERVICE ADVANCED SEARCH YOUTUBE PRIVACY POLICY PINTEREST RSS © 2014 Madison Island. All Rights Reser

implemented additionally on the Magento success page shall also appear on Amazon checkout success page.

The created order will be transferred to Amazon and will appear in your Magento admin in *Pending* (by default) or *Processing* (if you are using *synchronous authorization*) state.

**Note:** You may notice in the Magento admin that the billing address may be incorrect at this point (as mentioned in the introduction to this chapter). That's true if the billing differs from the shipping data. The only available payment object at the time of placing order is the OrderReference, which, unfortunately, doesn't provide billing data and thus shipping address must be used to meet Magento requirements concerning order data. The billing address will be updated as soon as authorization is confirmed by Amazon Payments. Keep also in mind that the billing address is available only for the sellers that provided a valid VAT number in Amazon Seller Central.

### 7.3 Multicurrency support

**Amazon Pay** extension supports multicurrency payments on the website level. Website is the top level organizational unit in Magento, it may share customer accounts, shipping and payment methods. To offer multicurrency support that is provided by Amazon Pay service in your Magento shop, you have to create a separate website for each currency you plan to offer in your shop, with the selected currency set as a base currency in Magento settings.

|              | This is a demo store. Any orders placed through this store will not be honored or fulfilled. |          |              |                               |            |          |                          |        |                            |                                        |  |
|--------------|----------------------------------------------------------------------------------------------|----------|--------------|-------------------------------|------------|----------|--------------------------|--------|----------------------------|----------------------------------------|--|
| 🍿 Magei      | nto <sup>-</sup> Ad                                                                          | min Pane | el           |                               | Globa      | Record S | earch                    |        | Logged in as admin   Thurs | day, December 5, 2019   <u>Log Out</u> |  |
| Dashboard    | Sales                                                                                        | Catalog  | Customers    | Promotions                    | Newsletter | CMS      | Reports                  | System | creativestyle              | ③ Get help for this page               |  |
| Manage Store | es                                                                                           |          |              |                               |            |          |                          | ⊖ Cre  | ate Website O Create St    | ore O Create Store View                |  |
| Website Name |                                                                                              |          | Store Name   |                               |            |          |                          |        | Store View Name            |                                        |  |
| EUR Website  |                                                                                              |          | My Shop      |                               |            |          |                          |        | English                    |                                        |  |
| (Code: base) |                                                                                              |          | (Root Catego | ry: Default Cate              | gory)      |          |                          |        | (Code: default)            |                                        |  |
|              |                                                                                              |          |              |                               |            |          | French<br>(Code: french) |        |                            |                                        |  |
|              |                                                                                              |          |              |                               |            |          |                          |        | German<br>(Code: german)   |                                        |  |
| USD Website  |                                                                                              |          | My USD Sho   | P                             |            |          |                          |        | English                    |                                        |  |
| (Code: usd)  |                                                                                              |          | (Root Catego | ategory: Default Category) (C |            |          |                          |        |                            | (Code: usd_en)                         |  |

By default the base currency is set globally in Magento, to make it available on the website level, please go to System  $\rightarrow$  Configuration  $\rightarrow$  Catalog  $\rightarrow$  Catalog  $\rightarrow$  Price  $\rightarrow$  Catalog Price Scope and set its value to Website.

|                       |            | This is a | i demo store. An | y orders placed | through th  | is store will n | ot be honore  | d or fulfilled.  |                 |                                   |
|-----------------------|------------|-----------|------------------|-----------------|-------------|-----------------|---------------|------------------|-----------------|-----------------------------------|
| n Magento             | Admin Pan  | el        |                  | Globa           | al Record S | earch           |               | Logged in as adm | in ∣ Thursday,∣ | December 5, 2019   <u>Log Out</u> |
| Dashboard Sal         | es Catalog | Customers | Promotions       | Newsletter      | CMS         | Reports         | System        | creativest       | ie              | ③ Get help for this page          |
| Current Configuration | n Scope:   | Catalog   |                  |                 |             |                 |               |                  |                 | Save Config                       |
| Manage Stores         |            | Fronten   | i                |                 |             |                 |               |                  |                 | •                                 |
|                       |            | Sitemap   |                  |                 |             |                 |               |                  |                 | •                                 |
| Configuration         |            | Product   | Reviews          |                 |             |                 |               |                  |                 | ۲                                 |
| creativestyle         |            | Product   | Image            |                 |             |                 |               |                  |                 | ۲                                 |
| amazon pay            |            | Product   | Alerts           |                 |             |                 |               |                  |                 | ۲                                 |
|                       |            | Product   | Alerts Run Set   | tings           |             |                 |               |                  |                 | •                                 |
| GENERAL               |            |           | Image Placeho    |                 |             |                 |               |                  |                 | 0                                 |
| General               |            | Recently  | Viewed/Compa     | ared Products   |             |                 |               |                  |                 | ۲                                 |
| Web                   |            | ··· Price |                  |                 |             |                 |               |                  |                 | ۲                                 |
| Design                |            | Catalo    | g Price Scope    |                 | Website     |                 |               | \$               | [GLOBAL]        |                                   |
| Currency Setup        |            |           |                  |                 |             |                 |               | urrency Setup" > |                 |                                   |
| Store Email Addres    | ses        |           |                  |                 | "Currenc    | y Options" > "E | Base Currency | ").              |                 |                                   |
| Contacts              |            | Lavered   | Navigation       |                 |             |                 |               |                  |                 | 0                                 |
| Reports               |            |           | / Top Navigatio  | n               |             |                 |               |                  |                 | •                                 |
| Content Manageme      | nt         |           | Engine Optimiza  |                 |             |                 |               |                  |                 | •                                 |
|                       |            | Catalog   |                  |                 |             |                 |               |                  |                 | •                                 |
| CATALOG               |            |           | dable Product    | Options         |             |                 |               |                  |                 | ō                                 |
| Catalog               |            |           | ime Custom Op    |                 |             |                 |               |                  |                 | õ                                 |
| Configurable Swatc    | hes        |           |                  |                 |             |                 |               |                  |                 |                                   |
| Inventory             |            |           |                  |                 |             |                 |               |                  |                 |                                   |

Next go to System  $\rightarrow$  Configuration  $\rightarrow$  General  $\rightarrow$  Currency Setup  $\rightarrow$  Currency Options  $\rightarrow$  Base Currency and set its value to the selected currency for each of the websites you created previously to offer multicurrency support for your customers. The website configuration scope can be changed by selecting appropriate entry in the Current Configuration Scope dropdown list in the top right corner of the configuration page.

| n Magento <sup>-</sup> Admin Pano | el        |                  | Globa      | al Record S       | earch          |                                      | Logged in as admin | Logged in as admin   Thursday, December 5, 2019   <u>Lo</u> g |                        |  |
|-----------------------------------|-----------|------------------|------------|-------------------|----------------|--------------------------------------|--------------------|---------------------------------------------------------------|------------------------|--|
| Dashboard Sales Catalog           | Customers | Promotions       | Newsletter | CMS               | Reports        | System                               | creativestyle      | ? (?                                                          | Get help for this page |  |
| Current Configuration Scope:      | Currenc   | y Setup          |            |                   |                |                                      |                    |                                                               | Save Config            |  |
| Manage Stores                     | Currency  | y Options        |            |                   |                |                                      |                    |                                                               | ۵                      |  |
| Configuration                     | Base C    | urrency          |            | transactio        | ns. Scope is d | or all online pa<br>lefined by the c | catalog price      | Use Default                                                   | [WEBSITE]              |  |
| amazon pay                        |           |                  |            |                   |                | e" > "Catalog l                      |                    |                                                               |                        |  |
|                                   | Default   | Display Currence | су<br>У    | US Dollar         |                |                                      | \$                 | Use Default                                                   | [STORE VIEW]           |  |
| GENERAL                           | Allowe    | d Currencies     |            | Danish Kr         | ene            |                                      |                    | 🕗 Use Default                                                 | [STORE VIEW]           |  |
| General                           |           |                  |            | Djiboutan         | Franc          |                                      |                    |                                                               |                        |  |
| Web                               |           |                  |            | Dominicar         | Peso           |                                      |                    |                                                               |                        |  |
| Design                            |           |                  |            | East Care         | bean Dollar    |                                      |                    |                                                               |                        |  |
| Currency Setup                    |           |                  |            | Egyptian F        |                |                                      |                    |                                                               |                        |  |
| Store Email Addresses             |           |                  |            |                   | Guinean Ek     | ele                                  |                    |                                                               |                        |  |
| Contacts                          |           |                  |            | Eritrean N        |                |                                      |                    |                                                               |                        |  |
|                                   |           |                  |            |                   | กระยา          |                                      |                    |                                                               |                        |  |
| Content Management                |           |                  |            | Ethiopian<br>Euro | aur            |                                      |                    |                                                               |                        |  |
|                                   |           |                  |            |                   |                |                                      |                    |                                                               |                        |  |

**Note:** Please note, that multicurrency support in the extension doesn't use Display Currency setting, which may be set on the store view level. Display currency is used just for the storefront presentation purposes and doesn't play any role in further order post-processing, because all transactions are processed using base currency. Such a behavior is implemented in Magento core classes and Amazon Pay extension do not break this rule.

### 7.4 Payment authorization

An authorization can be requested after the order data is successfully transferred to Amazon. Depending on the value you've selected for *Payment Action* option it can be processed in several ways. For *Authorize* and *Authorize & capture* actions it will be requested automatically as soon as order is placed in your shop and successfully transferred to Amazon. The requested authorization will be therefore either confirmed or declined by Amazon either via IPN message or via data polling, see *Synchronizing order data* to get more details. The order, for which a payment authorization has been confirmed changes its state to **Processing**, an order email confirmation is sent to the customer (if not disabled in the extension settings, see *Send order confirmation*) and you can start the fulfilment process.

**Warning:** Never dispatch ordered items before the authorization is confirmed. Only the confirmed authorization guarantees that you will be able to capture the order amount (if you capture within 7 days).

### 7.4.1 Manual authorization

In case you ship ordered items after 30 days or more you have to select *Manual authorization* as a payment action. It will stop Magento from requesting an authorization automatically and let you make an authorization request manually from the Magento admin at any suitable time. To manually invoke an authorization, login to the Magento admin, open the order you want authorize payment for and click the *Authorize payment* button placed in the top buttons rows.

| Dashboard Sales Cat | log Mobile Customers Pron                                                             | notions Newsletter CMS Reports         | System  | creativestyle         | 2                                                             | ③ Get help for this p                         |
|---------------------|---------------------------------------------------------------------------------------|----------------------------------------|---------|-----------------------|---------------------------------------------------------------|-----------------------------------------------|
| der View            | 를 Order # 100000072 [S                                                                | 02-2666092-8065406]   Mar 10, 2014 3:3 | 3:02 PM | • Back Ed             | lit Cancel Send I                                             | Email Hold 🗊 Invoice 🗊 Ship 🗇 Authorize payme |
| Information         |                                                                                       |                                        |         |                       |                                                               |                                               |
| nvoices             | Order # 100000072 (the orde                                                           | er confirmation email is not sent)     |         | Accou                 | int Information                                               |                                               |
| Credit Memos        | Order Date                                                                            | Mar 17, 2014 3:33:02 PM                |         | Cus                   | tomer Name                                                    | Elise Schmidt                                 |
| Shipments           | Order Status                                                                          | Pending                                |         | Em:                   | ail                                                           | shop.customer@example.com                     |
| Comments History    | Purchased From                                                                        | Main Website                           |         | 0.00                  | tomer Group                                                   | NOT LOGGED IN                                 |
| Transactions        | Fulciased Fioli                                                                       | Main Store                             |         | Cus                   | tomer Group                                                   | NOT LOOGED IN                                 |
|                     | Placed from IP                                                                        | English<br>127.0.0.1                   |         |                       |                                                               |                                               |
|                     | Billing Address                                                                       |                                        | E       | dit Shipp             | ing Address                                                   | E                                             |
|                     | Elise Schmidt<br>8675 Edelweiss Weg<br>Freiburg, 79117<br>Germany<br>T: +491721111111 |                                        |         | 8675<br>Freib<br>Gern | Schmidt<br>Edelweiss Weg<br>urg, 79117<br>aany<br>91721111111 |                                               |
|                     | Payment Information                                                                   |                                        |         | Shipp                 | ing & Handling Informa                                        | ition                                         |
|                     | Pay with Amazon (Sandbox)<br>Amazon Order Reference ID:<br>Order was placed using EUF |                                        |         | Free                  | Shipping - Free €0.00                                         |                                               |

Next post-request processing (authorization confirmation or decline) is processed in the same way as in automatic authorization (through polling or IPN).

### 7.4.2 Declined authorizations

If the authorization is declined by Amazon due to problem with the payment method selected, your customer will be informed about this case via e-mail and requested to visit the Amazon Payments web site. The customer can on this page update the payment method by following the instructions on the web page. The e-mail sent to the customer can be adjusted according to the *Email templates* section. After the successful payment method update, Amazon will notify Magento about the new authorization status and payment will get back on the track (via polling or IPN).

In case the authorization has been declined due to any other reason then problems with the selected payment method, the notification email will be sent to shop administrator and appropriate action must be undertaken according to the Amazon Payments Integration Guide.

### 7.5 Capturing the payment amount

After a successful authorization, you can capture funds against the authorization. The capture, similar to the authorization, can be requested in two modes: manual and automatic. **By default you should capture the order amount at the moment you ship the ordered items by creating an invoice.** You are only allowed to enable automatic capture if you sell digital goods or you ship items the same day they are ordered. Moreover you have to be white-listed by Amazon Payments. Contact Amazon Payments if you want to use this option.

*Payment Action* option in the extension settings allows to switch between manual and automatic capture mode. For *Manual authorization & Authorization* actions the capture is triggerd by creating manually an invoice for the order in the Magento admin. For *Authorize & capture* action, the capture is requested automatically as soon as authorization is confirmed by Amazon Payments.

#### 7.5.1 Manual capture

To capture the order amount, you must create an invoice first. To create an invoice, login to the Magento admin, open the order for which you want to capture the amount and click the *Invoice* button located in the top buttons rows. Please

make sure that the order you want to process has been successfully authorized, which basically means that it is in **Processing** state.

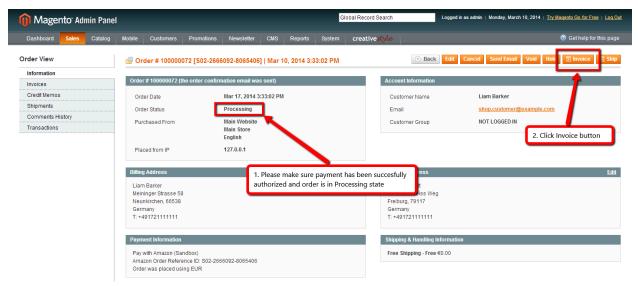

After clicking the *Invoice* button, a new invoice form will appear with most of the crucial data (like products quantity) already filled in. You can adjust some invoice fields if needed. At this point you can create a shipment as well, by checking *Create Shipment* checkbox and adding a tracking number if needed. Before submitting the form, please **make absolutely sure** that *Amount* selectbox is set to *Capture online* and press *Submit Invoice* button. A new invoice and a new shipment (if checked *Create Shipment* checkbox) will be created for the order and the capture request is sent to Amazon Payments.

| Billing Address                                                                                  |                        | <u>Edit</u>              | Shipping Address                                                                      |                |            |                |           |                         |                                                                          | <u>Edit</u>  |
|--------------------------------------------------------------------------------------------------|------------------------|--------------------------|---------------------------------------------------------------------------------------|----------------|------------|----------------|-----------|-------------------------|--------------------------------------------------------------------------|--------------|
| Llam Barker<br>Meininger Strasse 58<br>Neunkirchen, 66538<br>Germany<br>T: +491721111111         |                        |                          | Elise Schmidt<br>8675 Edelweiss Weg<br>Freiburg, 79117<br>Germany<br>T: +491721111111 |                |            |                |           |                         |                                                                          |              |
| Payment Information                                                                              |                        |                          | Shipping Information                                                                  |                |            |                |           |                         |                                                                          |              |
| Pay with Amazon (Sandbox)<br>Amazon Order Reference ID: S02-266609<br>Order was placed using EUR | 12-8065406             |                          | Free Shipping - Free Total Sh<br>Create Shipment                                      | ipping (       | Charges: € | 0.00           |           |                         |                                                                          |              |
| Items to Invoice                                                                                 |                        |                          |                                                                                       |                |            |                |           |                         |                                                                          |              |
| Product                                                                                          |                        |                          | Price                                                                                 |                | Qty        | Qty to Invoice |           |                         | Discount Amou                                                            |              |
| Sony VAIO VGN-TXN27N/B 11.1" Notebook<br>SKU: VGN-TXN27N/B                                       | PC                     |                          | €2,69                                                                                 | 9 <b>.99</b> O | Ordered 1  | 1              | €2,699.99 | €0.00                   | €0.0                                                                     | 00 €2,699.99 |
|                                                                                                  |                        |                          |                                                                                       |                |            | Update Qty's   |           |                         |                                                                          |              |
| Paid Amount<br>€0.00                                                                             | Refund Amount<br>€0.00 | Shipping Amount<br>€0.00 | Shipping R<br>€0.00                                                                   | efund          |            |                | 0         | rder Grand<br>€2,699.99 |                                                                          |              |
| Invoice History                                                                                  |                        |                          | Invoice Totals                                                                        |                |            |                |           |                         |                                                                          |              |
| Invoice Comments                                                                                 |                        |                          |                                                                                       |                |            |                |           | ľ                       | Subtotal<br>Grand Total<br>Amount Capture<br>Append Cor<br>Email Conv of | Online T     |

**Warning:** To collect the funds that were authorized, you must capture the amount within 30 days of a successful authorization (two days in Sandbox mode). We strongly recommend that you capture funds within seven days of authorization to reduce the likelihood of declines (within 7 days the a successful captures is guaranteed). In case your fulfilment process exceeds 30 days, consider using the *Manual authorization* as payment action in the configuration and authorize the payment later in any suitable time (typically in the week before the shipping) before

the shipping.

Note: Partial captures are not supported by the extension at this moment.

The capture status, similar to authorizations, will be updated either via IPN message or via data polling, see *Synchronizing order data* for more details.

#### 7.5.2 Automatic capture

In this mode the capture is requested automatically after the successful authorization. Also the invoice that covers all ordered items is created automatically. Post-request processing (capture status synchronization) is carried the same way as in capture invoked manually from Magento backend.

### 7.6 Refunding order items

The order, which payment has been captured for, can be refunded either fully or partially. Refunds are made against the invoices and thus having a paid invoice assigned to the order is a necessary condition that has to be met to refund any order item. Refunds in Magento are recorded as credit memos, so for requesting a refund with Amazon Payments you should create a credit memo first. To create a credit memo login to the Magento admin, open the order you want refund, click *Invoices* tab on the right, select an invoice you want to refund and click on it.

| Order View       Information         Information       Information         Invoices       Important invoice         Credit Memos       Important         Shipments       Important         Comments History       Importent         Transactions       Invoice #                                                                                                    | 🍿 Magento <sup>-</sup> Admin | Panel         |                   |                 | Global Re    | cord Seard | ch              | Logg          | Logged in as admin   Tuesday, March 10, 2014   <u>Try Magento Go for Free</u>   L |        |                            |  |  |
|----------------------------------------------------------------------------------------------------|------------------------------|---------------|-------------------|-----------------|--------------|------------|-----------------|---------------|-----------------------------------------------------------------------------------|--------|----------------------------|--|--|
| Information       Information         Invoices       Invoice and shipment have been created.         Invoices       Invoices         Credit Memos       Invoice # 100000072 [S02-2666092-8065406]   Mar 10, 2014 3:33:02 PM         Shipments       Page I I of 1 pages   View 20 v per page   Total 1 records found         Invoice # Bill to Name       Invoice Date         Status       Amount         Transactions       To:                                                                                                    | Dashboard Sales Ca           | atalog Mobile | Customers         | Promotions      | Newsletter   | CMS        | Reports         | System        | creativestyle                                                                     |        | ③ Get help for this page   |  |  |
| Invoices       Invoices       Invoices       Invoices       Invoices       Invoice       Invoice </td <td>Order View</td> <td>ا (٢</td> <td>he invoice and sl</td> <td>hipment have be</td> <td>en created.</td> <td></td> <td></td> <td></td> <td></td> <td></td> <td></td>                                                                                                    | Order View                   | ا (٢          | he invoice and sl | hipment have be | en created.  |            |                 |               |                                                                                   |        |                            |  |  |
| Shipments     Page     1     of 1 pages   View     20     per page   Total 1 records found     Resct Filter     Search       Comments History     Invoice #     Bill to Name     Invoice Date     Status     Amount       Transactions     From:     Invoice I     From:     Invoice I     From:     Invoice II                                                                                                    |                              |               | der # 100000      | 072 [S02-266    | 6092-8065406 | 5]   Mar 1 | 10, 2014 3:3    | 3:02 PM       |                                                                                   | Back   | Gend Email 🛛 🖻 Credit Memo |  |  |
| Shipments     Invoice #     Bill to Name     Invoice Date     Status     Amount       Comments History     Invoice #     Bill to Name     Invoice Date     Status     Amount       Transactions     Import and the status     From: Import and the status     Import and the status     From: Import and the status     Import and the status                                                                                                    |                              |               |                   |                 |              |            |                 |               |                                                                                   |        |                            |  |  |
| Comments History     Invoice #     Bill to Name     Invoice Date     Status     Amount       Transactions     Image: Comments History     Image: Comments History | Shipments                    |               | 1 b of 1          | pages   View    | 20 v perpa   | age   Tota | al 1 records fo | und           |                                                                                   |        | Reset Filter Search        |  |  |
| Transactions From: To: To: To: To: To: To: To: To: To: To                                                                                                    |                              |               | e # E             | lill to Name    |              |            | Invoice Da      | te            |                                                                                   | Status | Amount                     |  |  |
| To: 🔽 To:                                                                                                    | Transactions                 |               |                   |                 |              |            | From: 📰         |               |                                                                                   |        | ▼ From:                    |  |  |
| 100000005 Liam Barker Mar 10, 2014 4:09:44 PM Paid €2,699.9                                                                                                    |                              |               |                   |                 |              |            | To: 📰           |               |                                                                                   |        | To:                        |  |  |
|                                                                                                    |                              | 10000         | 0005 L            | iam Barker      |              |            | Mar 10, 20      | 14 4:09:44 PI | м                                                                                 | Paid   | €2,699.9                   |  |  |
|                                                                                                    |                              |               |                   |                 |              |            |                 |               |                                                                                   |        |                            |  |  |

A preview of the selected invoice will appear. Make sure that you are on the single invoice preview page and click the *Credit Memo* button.

| 间 Magen                                                                        | to <sup>-</sup> Adr | nin Panel    |                                    |               |              | Global Recor | d Search      |                                                                     | Logged          | in as adm | n   Tuesday, M | arch 10, 2014 | Try Magento Go for F | ree   Loq  |
|--------------------------------------------------------------------------------|---------------------|--------------|------------------------------------|---------------|--------------|--------------|---------------|---------------------------------------------------------------------|-----------------|-----------|----------------|---------------|----------------------|------------|
| Dashboard                                                                      | Sales               | Catalog      | Mobile                             | Customers     | Promotions   | Newsletter   | CMS           | Reports                                                             | System          | creat     | ivestyle       |               | 🕑 Get help f         | or this pa |
| Invoice #10                                                                    | 0000008             | 5   Paid   N | lar 10, 20 <sup>,</sup>            | 14 4:09:44 PM | (the invoice | email is not | sent)         |                                                                     |                 |           | • Back         | Send Email    | 토 Credit Merno       | 🧿 Prir     |
| <u>Order # 1000000</u>                                                         | <u>)72</u> (the o   | rder confirm | nation email                       | was sent)     |              |              | Ac            | count Inform                                                        | ation           |           |                |               | 1                    |            |
| Order Date                                                                     |                     |              | Mar 10, 20                         | 14 3:33:02 PM |              |              | c             | Customer Na                                                         | me              |           | Liam Barker    |               | · \                  |            |
| Order Status                                                                   |                     |              | Complete                           |               |              |              | E             | mail                                                                |                 |           | store.custom   | ner@example   | .com                 |            |
| Purchased Fro                                                                  | m                   |              | Main Webs<br>Main Store<br>English |               |              |              | C             | Customer Gro                                                        | oup             |           | NOT LOGGED     | ) IN          |                      |            |
| Placed from IP                                                                 |                     |              | 127.0.0.1                          |               |              |              |               |                                                                     |                 |           |                |               |                      |            |
| Billing Address                                                                |                     |              |                                    |               |              | <u>Edit</u>  | Sh            | ipping Addre                                                        | <b>S</b> S      |           |                |               |                      | Ed         |
| Liam Barker<br>Meininger Stras<br>Neunkirchen, 66<br>Germany<br>T: +4917211111 | 6538                |              |                                    |               |              |              | 80<br>Fr<br>G | ise Schmidt<br>075 Edelweis<br>eiburg, 7911<br>ermany<br>+491721111 | 7               |           |                |               |                      |            |
| Payment Informa                                                                | ation               |              |                                    |               |              |              | Shi           | ipping Inform                                                       | nation          |           |                |               |                      |            |
| Pay with Amazon<br>Amazon Order F<br>Order was place                           | Reference           | ID: S02-266  | 6092-80654                         | 106           |              |              | Fr            | ee Shipping                                                         | - Free Total Si | nipping C | harges: €0.00  |               |                      |            |
| tems Invoiced                                                                  |                     |              |                                    |               |              |              |               |                                                                     |                 |           |                |               |                      |            |
| roduct                                                                         |                     |              |                                    |               |              |              |               |                                                                     | Pric            | e         | aty Subtotal   | Tax Amount    | Discount Amount      | Row To     |
| ony VAIO VGN-T.<br>KU: VGN-TXN27                                               |                     | 11.1" Noteb  | ook PC                             |               |              |              |               |                                                                     | €2,             | 599.99    | 1 €2,699.99    | €0.00         | €0.00                | €2,699.    |

A new credit memo form will appear with most of the crucial data (like products quantity to be refunded) already filled in. If you want to refund the invoice partially (i.e. only a part of the invoiced items) adjust the product quantities to be refunded (set 0 for items that shall not be refunded) and click *Update Qty's* button to update refund totals. You can also set the refunded items back to stock by checking *Return to Stock* checkbox. Next choose if you want to refund shipping costs or apply any refunds adjustment and fill in the appropriate fields. Next before submitting the credit memo form, double check that you have *Refund* button available and click it. A credit memo will be created and a refund will be requested with Amazon Payments. Its status will be updated either via IPN or data polling, depending on the update method selected in the extension settings.

| New Credit Memo for Ir                                                                   | nvoice #10000005       |                     |           |                                      |                        |                |            |            | • Ba                | k Reset     |
|------------------------------------------------------------------------------------------|------------------------|---------------------|-----------|--------------------------------------|------------------------|----------------|------------|------------|---------------------|-------------|
| Germany<br>T: +491721111111                                                              |                        |                     |           | German<br>T: +491                    | ny<br>721111111        |                |            |            |                     |             |
| Payment Information                                                                      |                        |                     |           | Shipping                             | Information            |                |            |            |                     |             |
| Pay with Amazon (Sandbox)<br>Amazon Order Reference ID: So<br>Order was placed using EUR | 02-2666092-8065406     |                     |           | Free Sh                              | ipping - Free Tota     | l Shipping Cha | rges:€0.00 |            |                     |             |
| Items to Refund                                                                          |                        |                     |           |                                      |                        |                |            |            |                     |             |
| Product                                                                                  |                        |                     | Price     | Qty                                  | Return to Stock        | Qty to Refund  | Subtotal   | Tax Amount | Discount Amoun      | t Row Total |
| Sony VAIO VGN-TXN27N/B 11.1"<br>SKU: VGN-TXN27N/B                                        | Notebook PC            |                     | €2,699.99 | Ordered 1<br>Invoiced 1<br>Shipped 1 |                        | 1              | €2,699.99  | €0.00      | €0.0                | €2,699.99   |
|                                                                                          |                        |                     |           |                                      | U                      | pdate Qty's    |            |            |                     |             |
| Paid Amount<br>€2,699.99                                                                 | Refund Amount<br>€0.00 | Shipping A<br>€0.00 |           |                                      | Shipping Refi<br>€0.00 | und            |            |            | rand Total<br>99.99 |             |
| Credit Memo Comments                                                                     |                        |                     |           | Refund T                             | otals                  |                |            |            |                     |             |
| Credit Memo Comments                                                                     |                        |                     |           |                                      |                        |                |            |            | Subtotal            | 2.699.99    |
|                                                                                          |                        |                     |           |                                      |                        |                |            | Refu       | nd Shipping         | 0           |
|                                                                                          |                        |                     |           |                                      |                        |                |            | Adjustn    | nent Refund         | 0           |
|                                                                                          |                        |                     |           |                                      |                        |                |            | Adju       | istment Fee         | 0           |
|                                                                                          |                        |                     |           |                                      |                        |                |            |            | Grand Total         | 2,699.99    |
|                                                                                          |                        |                     |           |                                      |                        |                |            |            | Append Com          |             |
|                                                                                          |                        |                     |           |                                      |                        |                |            |            | nail Copy Credit    | Memo        |
|                                                                                          |                        |                     |           |                                      |                        |                |            |            |                     |             |

**Warning:** For the successful refund (recorded in Magento and requested (!) with Amazon Payments) always use *Refund* button available on the new credit memo form invoked from the single invoice preview page. If you click *Credit Memo* button directly on the order page you will be redirected to the new credit memo form with *Refund* offline button only, which admittedly will record credit memo in Magento, but surely won't call refund request at Amazon Payments gateway. If in any case you will get a credit memo with *Refund offline* button only then surely something had to go wrong and you should stop the refund process immediately and start it from the beginning following the above guideline.

## 7.7 Cancelling an order

For a variety of reasons it sometimes becomes necessary to cancel an order. To cancel an order and notify Amazon about the payment cancellation:

- Please make sure the amount of the order you want to cancel hasn't been captured yet,
- Go to Sales  $\rightarrow$  Orders and select the order that you would like to cancel by clicking the Edit button on its respective row,
- Click *Cancel* in order page to remove this order.

| 🍿 Magento <sup>-</sup> Ad | min Pane | el     |                                    |                                |                      |             |          |           | Global Record | Sear | rch                                  | Logged in as ad | lmin   Monday, March 1 | 0, 2014   <u>Try Magento</u> | Go for Free   Log Out |
|---------------------------|----------|--------|------------------------------------|--------------------------------|----------------------|-------------|----------|-----------|---------------|------|--------------------------------------|-----------------|------------------------|------------------------------|-----------------------|
| Dashboard Sales           | Catalog  | Mobile | Customers                          | Promotions                     | Newsletter           |             | Reports  | System    | creatives     |      |                                      |                 |                        | ()                           |                       |
| Order View                |          | 📑 Oi   | rder # 20000                       | 0065 [\$02-20                  | 72299-6401           | 034]   Mar  | 14, 2014 | 1 2:07:28 | РМ            |      | () Bac                               | k Edit Ca       | ncel Send Email        | Void Hold 📃                  | Invoice 🖻 Ship        |
| Information               |          | 0.1    | - # 20000005                       | (the order confir              |                      |             |          |           |               |      | Account Informatio                   |                 |                        |                              |                       |
| Invoices                  |          | Orde   | r#20000065                         | (the order confi               | mation email is      | s not sent) |          |           |               |      | Account Informatio                   | 'n              |                        |                              |                       |
| Credit Memos              |          | On     | der Date                           |                                | Mar 14, 2014         | 2:07:28 PM  | 1        |           |               |      | Customer Name                        |                 | Elise Schmidt          | Click Cancel                 | button                |
| Shipments                 |          | Or     | der Status                         |                                | Pending              |             |          |           |               |      | Email                                |                 | shop.customer@e        | xample.com                   |                       |
| Comments History          |          | Pu     | rchased From                       |                                | Main Websit          | e           |          |           |               |      | Customer Group                       |                 | NOT LOGGED IN          |                              |                       |
| Transactions              |          |        |                                    |                                | Main Store<br>German |             |          |           |               |      |                                      |                 |                        |                              |                       |
|                           |          | Pla    | ced from IP                        |                                | 127.0.0.1            |             |          |           |               |      |                                      |                 |                        |                              |                       |
|                           |          |        |                                    |                                |                      |             |          |           |               |      |                                      |                 |                        |                              |                       |
|                           |          | Billir | ng Address                         |                                |                      |             |          |           | Edit          |      | Shipping Address                     |                 |                        |                              | <u>Edit</u>           |
|                           |          | Elis   | e Schmidt                          |                                |                      |             |          |           |               |      | Elise Schmidt                        |                 |                        |                              |                       |
|                           |          |        | 5 Edelweiss We<br>burg, 79117      | g                              |                      |             |          |           |               |      | 8675 Edelweiss We<br>Freiburg, 79117 | g               |                        |                              |                       |
|                           |          |        | many                               |                                |                      |             |          |           |               |      | Germany                              |                 |                        |                              |                       |
|                           |          | T: +   | 491721111111                       |                                |                      |             |          |           |               |      | T: +491721111111                     |                 |                        |                              |                       |
|                           |          |        |                                    |                                |                      |             |          |           |               |      |                                      |                 |                        |                              |                       |
|                           |          | Payn   | nent Informatio                    | n                              |                      |             |          |           |               |      | Shipping & Handlin                   | g Information   |                        |                              |                       |
|                           |          |        | with Amazon (S                     |                                |                      |             |          |           |               |      | Flat Rate - Fixed €                  | 5.00            |                        |                              |                       |
|                           |          |        | azon Order Refe<br>er was placed u | erence ID: S02-20<br>Ising EUR | 72299-6401034        |             |          |           |               |      |                                      |                 |                        |                              |                       |
|                           |          |        |                                    | -                              |                      |             |          |           |               |      |                                      |                 |                        |                              |                       |

## 7.8 Synchronizing order data

Warning: This extension is not maintained anymore. Please use Amazon Pay (Checkout v2) instead.

## CHAPTER 8

### Testing your integration

After a successful configuration, you should test your installation. Only after successfully testing in the Sandbox mode you should switch to the live environment and make the button visible for all your sellers.

These tests should cover the different workflow that you encounter while processing orders. Both include the standard process like receiving an order, invoicing, shipment and alternative processes like canceling orders and refunding orders. Verify that all objects in your Magento admin are in the expected status and you correctly received all order information including the shipping address, contact details and the billing address (if applicable).

Next you should test also declines. You can use the Sandbox Toolbox to simulate soft and hard declines of authorizations. After your testing verify the log files to make sure no exceptions have occurred.

To receive the complete testing scenarios contact Amazon Payments.

### 8.1 How to create Sandbox test account

To use the sandbox environment, you need to create specific test accounts for the sandbox environment.

- Login into Seller Central.
- Choose the menu Integration  $\rightarrow$  Test accounts.

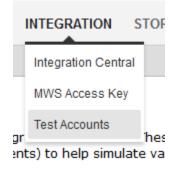

• Click on Create a new test account.

#### Test Accounts

You can create test buyer accounts to test your integration in Sandbox. These accounts will be pre-loaded with test payment instruments and a set of delivery addresses. You can edit the test buyer account properties (except for the payment instruments) to help simulate various purchase scenarios.

Create a new test account

Sort by : Last modified V | Description | E-mail address

• Fill in the form using a valid email address. The account can be used immediately after the account creation.

#### **Test Accounts**

You can create test buyer accounts to test your integration in Sandbox. These accounts will be pre-loaded with test payment instruments and a set of delivery addresses. You can edit the test buyer account properties (except for the payment instruments) to help simulate various purchase scenarios.

| Create a test account                                                                  | Add a d                                                                                | lescription (optional)                                                             |                                                                                        |                                                                                  |  |
|----------------------------------------------------------------------------------------|----------------------------------------------------------------------------------------|------------------------------------------------------------------------------------|----------------------------------------------------------------------------------------|----------------------------------------------------------------------------------|--|
| Login Settings                                                                         | Payment Methods What's this                                                            | Notes (Optional)                                                                   |                                                                                        |                                                                                  |  |
| Name:                                                                                  | Bankeinzug****9424<br>AMEX****0005                                                     |                                                                                    |                                                                                        |                                                                                  |  |
| E-mail Address:                                                                        | Visa****1111<br>MasterCard****4444                                                     |                                                                                    |                                                                                        |                                                                                  |  |
| Password:                                                                              |                                                                                        |                                                                                    |                                                                                        |                                                                                  |  |
| Re-enter password:                                                                     |                                                                                        |                                                                                    |                                                                                        |                                                                                  |  |
|                                                                                        |                                                                                        |                                                                                    |                                                                                        |                                                                                  |  |
| Delivery Addresses                                                                     |                                                                                        |                                                                                    |                                                                                        |                                                                                  |  |
| Max Mustermann<br>123 Schutzstrasse<br>Muenchen, 80939<br>Deutschland<br>+491731112222 | Elise Schmidt<br>8675 Edelweiss Weg<br>Freiburg, 79117<br>Deutschland<br>+491721111111 | Moritz Harz<br>432 Baumstrasse<br>Frankfurt, 69181<br>Deutschland<br>+491724444321 | Wolfgang Kampf<br>82 Scheenstrasse<br>Paderborn, 33100<br>Deutschland<br>+491625552222 | Karin Roggen<br>1 AltstadtRing<br>Hamburg, 21129<br>Deutschland<br>+491722223333 |  |
| Add Another Address                                                                    |                                                                                        |                                                                                    |                                                                                        |                                                                                  |  |
| Create Account Cance                                                                   | el                                                                                     |                                                                                    |                                                                                        |                                                                                  |  |

• Add other delivery addresses to the test account (optional).

| Delivery Addresses<br>Max Mustermann<br>123 Schutzstrasse    | Add Another Address |  |
|--------------------------------------------------------------|---------------------|--|
| Muenchen, 80939<br>Germany<br>+491731112222<br>Edit   Delete | Add Address         |  |
| )<br>)                                                       |                     |  |
|                                                              | Germany             |  |

Warning: This extension is not maintained anymore. Please use Amazon Pay (Checkout v2) instead.

## CHAPTER 9

### Frequently Asked Questions

### 9.1 Installation

I have successfully installed Login and Pay with Amazon extension, but when I try to go to the configuration page *System*  $\rightarrow$  *Configuration*  $\rightarrow$  *Amazon Payments* I am getting: 404 Not Found error.

It's a Magento bug, the ACL list is not reloaded after the new extension is installed. To solve this issue please logout from the Magento admin and next login again.

It is stated that the extension is compatible with Magento 1.5, but when I try to place an order I am getting an exception: Invalid method Mage\_Sales\_Model\_Order\_Payment::lookupTransaction().

Magento 1.5 doesn't provide public wrapper for \_lookupTransaction() method of order payment model, which is commonly used by **Pay with Amazon** extension. To fix this issue we have prepared a compatibility pack that rewrites current sales/order\_payment model. You can install it via Magento Connect, to do so go to *System*  $\rightarrow$  *Magento Connect*  $\rightarrow$  *Magento Connect Manager*, enter your admin credentials to get logged in, in the *Install New Extensions* section enter *http://connect20.creativetest.de/Creativestyle\_AmazonPaymentsCompatibilityPack* key and click *Install* button.

**Warning:** Keep in mind that if any other 3rd party extension rewrites the sales/order\_payment model as well, installing Magento 1.5 Compatibility Pack may lead to a rewrite conflict resulting in misfunction of one or more extensions. It is always advised to test it on a staging system prior to deploy to the production.

### 9.2 Frontend

#### How can I disable Pay with Amazon for certain products?

There are few extensions available for disabling payment methods on-the-fly based on the desired conditions. We recommend to install and use Rico Neitzel's PaymentFilter for Products and Customer Groups, which **Pay with Amazon** has been successfully tested against.

#### Pay with Amazon button doesn't show up in the cart after the extension is installed and set up.

Lack of Pay with Amazon button in the cart is usually caused by one of the following reasons:

- incorrect Merchant ID set (double check if you don't have any whitespaces in your Merchant ID),
- incorrect Marketplace set,
- your Amazon seller account is either blocked or not activated (you can check status of your account in Amazon Seller Central).

You can check validity of the provided Amazon Payments credentials using *Validate Amazon Payments account* button available in the extension settings. In case you are sure you have *Merchant ID* and *Marketplace* correctly set, check if any of the following extensions is installed and enabled in your shop and follow the instructions:

- Mxperts\_NoRegion
- FME\_Ajaxaddtocart

Those extensions replace default *checkout.cart* block with own ones. The replaced block doesn't include checkout buttons defined previously. To bring the **Pay with Amazon** button back, find appropriate layout file:

- noregion.xml for Mxperts\_NoRegion extension,
- ajaxaddtocart.xml for FME\_Ajaxaddtocart extension

in your theme folder (or in the default theme folder) and modify *checkout.cart.methods* and / or *checkout.cart.top\_methods* blocks by adding following code:

```
<block name="checkout.cart.methods" as="methods" type="core/text_list"...</pre>
(...)
   <block type="amazonpayments/pay_button" name="checkout.cart.methods.</pre>
→amazonpayments_pay.bottom" before="-">
       <action method="setIdSuffix"><value>div</value></action>
       <action method="setEnableOr"><value>1</value></action>
    </block>
</block>
(...)
<block name="checkout.cart.top_methods" as="top_methods" type="core/text_list

→ " translate="label">

    (...)
    <block type="amazonpayments/pay_button" name="checkout.cart.methods.</pre>
→amazonpayments_pay.top" before="-">
        <action method="setIdSuffix"><value>top</value></action>
        <action method="setEnableOr"><value>1</value></action>
    </block>
</block>
```

## After upgrade to 3.x, when the buyer clicks Amazon Pay button in the cart, he is redirected to the customer dashboard instead of the checkout.

- 1. Please make sure that your webserver serves the most recent version of the *js/creativestyle/amazonpayments.min.js* file. Some webservers (as well as CDNs) are caching static assets, so it may happen that your shop serves an outdated version of the frontend JS application.
- 2. If you are using custom layout or template files for Amazon Pay, make sure that your customizations are compliant with the recent changes in the extension. The easiest way to check is your customization is the case is to delete following files as after refreshing Magento cache, see if this resolves your issue:

- app/design/frontend/CUSTOMPACKAGE/CUSTOMTHEME/layout/amazonpayments.xml
- app/design/frontend/CUSTOMPACKAGE/CUSTOMTHEME/template/creativestyle/amazonpayments/js.phtml
- $\bullet app/design/frontend/CUSTOMPACKAGE/CUSTOMTHEME/template/creativestyle/amazonpayments/login/redirect.phtml \\$

Warning: This extension is not maintained anymore. Please use Amazon Pay (Checkout v2) instead.

# CHAPTER 10

### Troubleshooting

Before taking any action, please refer to the *Frequently Asked Questions* section, where many common issues have been already explained and solved.

### 10.1 Event logs

The **Pay with Amazon** extension provides a convenient logging system. It is disabled by default, but you can enable it in the extension settings, refer to the *Enable logging* section for more details.

#### 10.1.1 Log files location

The Logger saves details concerning all exceptions, all API calls and all incoming IPN notifications that occurred within the **Pay with Amazon** extension scope. Logs are stored in CSV files in the following locations:

• exceptions logs:

```
var/log/amazonpayments/apa_exception.log
```

• API calls logs:

```
var/log/amazonpayments/apa_api.log
```

• IPN notifications logs:

```
var/log/amazonpayments/apa_ipn.log
```

### 10.1.2 Logs accessing

In case you encounter any issues and *Frequently Asked Questions* section didn't help, you should review your logs in the next step. Logs can be accessed in two ways:

• Using *creativestyle* → *Pay with Amazon* → *Log preview* feature, where all logs are displayed on a convenient list with basic filtering options.

• By directly accessing (using FTP, SFTP or SSH, depending on your server configuration) the above files on your server. After the download you can open them with any CSV-capable application. The current log files can be also downloaded by pressing *Download as CSV* button on the logs list *creativestyle* → *Pay with Amazon* → *Log preview* in the Magento admin.

### 10.1.3 Logs rotating

All log files are rotated as soon as they exceed the size of 8 Megabytes, the old log file is renamed then to var/log/ amazonpayments/apa\_\*.log.timestamp and a new empty file is created for storing the new log entries. The old log files are still accessible by direct access (FTP, SFTP or SSH) to var/log/amazonpayments folder on the server.

### **10.2 Contact support**

If you haven't found a solution for your problem and need to contact us directly, please submit a support ticket on http://creativeticket.de site.

Warning: This extension is not maintained anymore. Please use Amazon Pay (Checkout v2) instead.

# CHAPTER 11

### Changelog

### 11.1 Version 3.0.20

### 11.1.1 Fixes

• Fix array to string conversion error in IPN logger

### 11.2 Version 3.0.18

#### 11.2.1 Fixes

• Fix payment URLs in the declined payment emails

### 11.3 Version 3.0.16

#### 11.3.1 Changes and improvements

• Make Amazon Pay overview URL dynamic in the declined payment email

#### 11.3.2 Fixes

• Remove apostrophe from Alexa carrier codes CSV

### 11.4 Version 3.0.14

#### 11.4.1 Improvements & changes

• Implemented Alexa Delivery Notifications

#### 11.4.2 Fixes

- · Fixed race condition issue for the IPN notifications overlapping with the authorization process
- Fixed bugs for ERP and manual authorization modes
- · Stop closing order reference on partial capture

### 11.5 Version 3.0.12

#### 11.5.1 Fixes

- Fixed Firefox redirect experience issue
- Fixed misbehaviour of the button in the mini cart widget on the product details page

### 11.6 Version 3.0.10

#### 11.6.1 Fixes

• Fixed the empty-cart issue brought by SUPEE-11155 security patch and Magento CE 1.9.4.2, EE 1.14.4.2

### 11.7 Version 3.0.8

### 11.7.1 Improvements & changes

- Implemented JS versioning
- Added support for newsletter subscription in the checkout

### 11.8 Version 3.0.6

### 11.8.1 Fixes

· Fixed redirect URL issues for the redirect authentication experience

### 11.9 Version 3.0.2

#### 11.9.1 Improvements & changes

• Implemented Amazon Pay Strong Customer Authentication (PSD2 compliance)

### 11.10 Version 2.0.28

#### 11.10.1 Improvements & changes

- Improved button tooltip handling on mobile devices
- Explicitly set environment params for login JS application
- Re-structure settings page

### 11.10.2 Fixes

- Fixed reference to the closed cURL resource in Amazon Pay SDK lib
- Add support for form key validation in One Page Checkout

### 11.11 Version 2.0.26

### 11.11.1 Changes

- Stop keeping order reference ID and access token in the session data
- Force transaction data re-fetch on incoming IPN notification
- Re-implement Amazon Pay API requests logging

### 11.11.2 Fixes

• Add shipping rates recollecting after saving shipping address (fixes shipping costs issue)

### 11.12 Version 2.0.24

### 11.12.1 Fixes

· Fixed shipping address processing during the checkout

### 11.13 Version 2.0.22

#### 11.13.1 Changes

• Revert APA deprecation (Make Client ID config option optional)

### 11.14 Version 2.0.20

### 11.14.1 Changes

• Make Client ID config option mandatory (APA deprecation)

### 11.14.2 Fixes

• Fixed non-working Amazon Pay button on the product page when Login is disabled

### 11.15 Version 2.0.18

### 11.15.1 Changes

• Splitted Eurozone region

### 11.15.2 Changes

• Wrap execution of external JS on checkout page in try-catch block

### 11.15.3 Fixes

- Fixed automatic invoice creation for auth & capture payment action
- Fixed typos in config options paths

### 11.16 Version 2.0.16.1

#### 11.16.1 Fixes

· Fixed saving access key and secret key options issue

### 11.17 Version 2.0.16

### 11.17.1 Major Highlights

· Implemented support for One Page Checkout

#### 11.17.2 Improvements

• Added support for SetOrderAttributes API call

### 11.17.3 Changes

• Updated Amazon Payments SDK library

### 11.18 Version 2.0.14

#### 11.18.1 Improvements

• Enabled support for multi currency globally

#### 11.18.2 Fixes

- Skip declined payment email sending for synchronous authorizations
- Fix JS to dispose security warning in Magento malware scanner

### 11.19 Version 2.0.12

#### 11.19.1 Fixes

- Added missing translations for custom order statuses settings (#131)
- Re-authorization after InvalidPaymentMethod follows payment action settings (#133)
- Added order reference cancellation for asynchronous TransactionTimedOut authorization (#134)

### 11.20 Version 2.0.10

#### 11.20.1 Improvements

- Added configurable order statuses for declined authorizations (#129)
- Implemented basic support for custom fields in the checkout

#### 11.20.2 Fixes

• Fixed invoice status update on successful capture notification (#128)

### 11.21 Version 2.0.8

#### 11.21.1 Improvements

Added configurable multi currency

### 11.21.2 Fixes

- Fixed missing *Refund online* button for invoices created automatically for CaptureNow options (#127)
- · Fixed TransactionTimedOut and AmazonRejected auth declines handling in synchronous mode

### 11.22 Version 2.0.6

### 11.22.1 Improvements

- Added support for soft descriptor in authorization call (#115)
- Added Amazon Pay button tooltip (#121)
- Implemented automatic order reference closing on successful capture (#126)
- Ignore authorization IPNs for synchronous mode (#120)

### 11.22.2 Fixes

• Fixed double invoice bug for manual capture (#122)

### 11.23 Version 2.0.4

### 11.23.1 Improvements

• Added Amazon Pay button on product view page

### 11.23.2 Fixes

• Fixed non-working Login for new customers

### 11.24 Version 2.0.2

### 11.24.1 Fixes

· Fix issues with wallet re-render for declined auth

### 11.25 Version 2.0.0

#### 11.25.1 Major Highlights

• Implemented omni-chronous authorization

### 11.25.2 Changes

- Refactored order post-processing
- Changed IPN endpoint URL
- Changed frontend layout and templates (no backward compatibility)
- Simplified frontend JS application

### 11.26 Version 1.8.6

#### 11.26.1 Improvements

- Added coupon code handling in Amazon checkout review
- · Added possibility to disconnect customer account from Amazon account

#### 11.26.2 Changes

- Removed password form for account matching when customer is logged-in
- Updated Amazon Pay logos in Magento admin

#### 11.26.3 Fixes

• Fixed PHP versions in Magento Connect package.xml file

### 11.27 Version 1.8.4

#### 11.27.1 Improvements

- Support for France, Italy and Spain
- Support for PHP 7
- Configurable store name in API calls

### 11.27.2 Changes

• Amazon Payments re-branding

#### 11.27.3 Fixes

- Fixed legacy payment method bug when trying to list all payment methods
- Fixed missing original\_price and base\_original\_price item's attributes after order is placed
- · Added missing return statement to the IPN controller

### 11.28 Version 1.8.2

#### 11.28.1 Major Highlights

• Implemented Quick Configuration (Simple Path)

#### 11.28.2 Improvements

- Added verbosity to error messages on frontend in sandbox mode
- · Set payment method as soon as Amazon checkout is started

#### 11.28.3 Fixes

• Fixed call to member function on null \$quote variable in payment method model

### 11.29 Version 1.7.8

#### 11.29.1 Improvements

• Implemented simplified partial capture

#### 11.29.2 Changes

• Updated Amazon Payments SDK library

#### 11.29.3 Fixes

- Added missing declined payment email templates for FR, IT and ES
- Fixed several issues for hard declined authorizations in synchronous mode

### 11.30 Version 1.7.6

#### 11.30.1 Improvements

- Added support for custom SSL CA bundle file
- Implemented automatic authentication experience

- Disable Pay with Amazon availability for zero-total orders
- Retrieving billing address during the checkout
- Added exception handling for missing amazon\_user\_id attribute

#### 11.30.2 Fixes

- Added support for SUPEE-6285 patch
- Added support for SUPEE-6788 patch
- · Fixed calls to deprecated iconv functions in SDK library
- · Fixed display errors for Magento RWD theme

### 11.31 Version 1.7.4.1

#### 11.31.1 Fixes

• Fixed incorrect billing address issue for Auth & capture payment action

### 11.32 Version 1.7.4

#### 11.32.1 Improvements

- · Added missing payment cancellation functions
- Added Login with Amazon button on the customer registration page
- · Added retrieving shipping address during the checkout
- Disabled Amazon button for virtual orders when Login is disabled

### 11.32.2 Fixes

- · Fixed issue with placing virtual orders in sandbox mode
- · Fixed closing order reference on completed capture

### 11.33 Version 1.7.2

### 11.33.1 Major Highlights

• Implemented multilanguage feature for Login with Amazon

#### 11.33.2 Improvements

- Implemented re-authorization after the first authorization expires
- Putting order on hold for some kinds of closed authorization
- · Added reason code of the transaction status directly to the order comments
- · Added store name to SetOrderReferenceDetails call

#### 11.33.3 Changes

• Updated Amazon Payments SDK library to 1.0.14

#### 11.33.4 Fixes

- Fixed Firefox redirect experience issue
- Fixed issues in the splitting full customer name helper function

### 11.34 Version 1.6.4

#### 11.34.1 Major Highlights

• Implemented redirect authentication experience

#### 11.34.2 Improvements

- Added links to the seller credentials in Amazon Seller Central on extension settings page
- Added Amazon Seller Central order link on order preview page in Magento admin
- · Added invoice cancellation on declined capture
- Modified way of identifying *Place order* button in the checkout based on button ID instead of container class name

### 11.34.3 Fixes

- Removed button tooltip for mobile devices
- Fixed missing re-authorization on declined authorization in Auth & capture payment mode

### 11.35 Version 1.6.2

#### 11.35.1 Fixes

- Fixed bugs in the refactored payment method model
- Fixed IPN processing bugs in v.1.6.0
- Fixed 404 error when customer press Cancel on Amazon login form

### 11.36 Version 1.6.0

### 11.36.1 Major Highlights

• Implemented synchronous authorization

### 11.36.2 Improvements

- Made initial order status configurable
- Refactored payment method model

### 11.37 Version 1.3.4

### 11.37.1 Improvements

- Added gift messages support
- Improved customer address handling for Germany and Austria (extracting company name from the address)

### 11.37.2 Changes

· Switched IPN endpoint URL to non-secure mode if sandbox is enabled

### 11.37.3 Fixes

- Fixed missing *original\_price* and *base\_original\_price* item's attributes after order is placed
- Fixed state of *Place order* button which was enabled even the payment method is not selected
- Fixed state of *Place order* button which was disabled for virtual orders

### 11.38 Version 1.3.2

### 11.38.1 Major Highlights

• Implemented asynchronous way of loading Amazon Payments JS libraries

### 11.38.2 Improvements

• Added cURL error handling for Login with Amazon API calls

#### 11.38.3 Changes

- Using deminified JS when sandbox mode is on for easier debugging
- Modified Pay with Amazon button tooltip text for virtual orders
- Refactored Amazon Payments SDK library to fix autoloader issues

#### 11.38.4 Fixes

- Fixed wrong shipping cost when additional fees (acting as additional items in total section) are applied
- Fixed issue with Merge JS option enabled
- Closing OrderReference transaction after succesful capture

### 11.39 Version 1.2.6

### 11.39.1 Major Highlights

• Implemented responsive Amazon Payments widgets in the checkout

#### 11.39.2 Fixes

- Fixed error when accessing extension settings page on Magento lower than 1.7.0.1
- · Fixed issues with Magento compiler

### 11.40 Version 1.2.4

#### 11.40.1 Fixes

• Fixed Pay with Amazon button appearing twice when Login with Amazon feature is enabled

### 11.41 Version 1.2.2

#### 11.41.1 Major Highlights

• Added Login with Amazon service

#### 11.41.2 Improvements

• Added helper methods for generating Pay or Login with Amazon buttons

### 11.41.3 Changes

- Changed frontend template files structure
- Changed Pay with Amazon button in the 1st step of OPC to Login with Amazon

### 11.41.4 Fixes

- Clean orderReferenceId session data after successful order
- Fixed issue with permanently disabled *Place order* button when there is more than one layer with *buttons-set* class used
- Fixed using of invalid Amazon account credentials when cancelling an order in non-default store of multi-store installations